## 865GVBMS/865GVBM

## USER'S MANUAL

## M/B For LGA 775 Pentium 4 Processor

NO. G03865GVBMR207 Rev:2.0

Release date: August 2005

### **Trademark:**

\* Specifications and Information contained in this documentation are furnished for information use only, and are subject to change at any time without notice, and should not be construed as a commitment by manufacturer.

## **TABLE OF CONTENT**

| USER'S | NOTICE                                                    | ii        |
|--------|-----------------------------------------------------------|-----------|
| MANUA  | AL REVISION INFORMATION                                   | ii        |
|        | NG SOLUTIONS                                              | ii        |
| CHAPT  | ER 1 INTRODUCTION OF 865GVBMS/865GVBM MOTHERBOARD         |           |
| 1-1    | FEATURE OF MOTHERBOARD                                    | 1         |
| 1-2    | SPECIFICATION                                             |           |
| 1-2    | PERFORMANCE LIST                                          |           |
|        | LAYOUT DIAGRAM & JUMPER SETTING                           | 3         |
| 1-4    |                                                           | 4         |
|        | ER 2 HARDWARE INSTALLATION                                |           |
| 2-1    | HARDWARE INSTALLATION STEPS                               |           |
| 2-2    | CHECKING MOTHERBOARD'S JUMPER SETTING                     | 6         |
| 2-3    | INSTALL CPU                                               | 7         |
|        | 2-3-1 GLOSSARY                                            | 7         |
|        | 2-3-2 ABOUT INTEL PENTIUM 4 LGA 775 CPU                   | 8         |
|        | 2-3-3 LGA 775 CPU INSTALLATION GUIDE                      |           |
| 2-4    | INSTALL MEMORY                                            |           |
| 2-5    | EXPANSION CARD.                                           |           |
| 2-3    | 2-5-1 PROCEDURE FOR EXPANSION CARD INSTALLATION           |           |
|        |                                                           |           |
|        | 2-5-2 ASSIGNING IRQ FOR EXPANSION CARD                    | 19        |
|        | 2-5-3 INTERRUPT REQUEST TABLE FOR THIS MOTHERBOARD        |           |
| 2-6    | CONNECTORS, HEADERS                                       |           |
|        | 2-6-1 CONNECTORS                                          |           |
|        | 2-6-2 HEADERS                                             |           |
| 2-7    | STARTING UP YOUR COMPUTER                                 | <b>26</b> |
| CHAPT  | ER 3 INTRODUCING BIOS                                     |           |
| 3-1    | ENTERING SETUP                                            | 27        |
| 3-2    | GETTING HELP                                              |           |
| 3-3    | THE MAIN MENU                                             |           |
| 3-4    | STANDARD CMOS FEATURES                                    |           |
| 3-5    | ADVANCED BIOS FEATURES                                    |           |
|        |                                                           |           |
| 3-6    | ADVANCED CHIPSET FEATURES                                 |           |
|        | 3-6-1 DRAM TIMING SETTINGS                                |           |
| 3-7    | INTEGRATED PERIPHERALS                                    |           |
|        | 3-7-1 ONBOARD IDE FUNCTION                                |           |
|        | 3-7-2 ONBOARD DEVICE FUNCTION                             |           |
|        | 3-7-3 ONBOARD SUPER IO FUNCTION                           | 36        |
| 3-8    | POWER MANAGEMENT SETUP                                    | 37        |
|        | 3-8-1 PM TIMER RELOAD EVENTS                              |           |
| 3-9    | PNP/PCI CONFIGURATION SETUP                               |           |
| • /    | 3-9-1 IRQ RESOURCES                                       |           |
| 3-10   | PC HEALTH STATUS                                          |           |
| 3-10   | MISCELLANEOUS CONTROL                                     |           |
| 3-11   | LOAD STANDARD/OPTIMIZED DEFAULTS                          |           |
| _      |                                                           |           |
| 3-13   | SET SUPERVISOR/USER PASSWORD                              | 42        |
| CHAPT  | ER 4 DRIVER & FREE PROGRAM INSTALLATION                   |           |
|        | GIC INSTALL SUPPORTS WINDOWS 98SE/ME/NT4.0/2000/XP        |           |
| 4-1    | INF INSTALL INTEL 865GV CHIPSET SYSTEM DRIVER             |           |
| 4-2    | VGA INSTALL 865GV VGA DRIVER                              | 44        |
| 4-3    | SOUND INSTALL ALC AC97' CODEC AUDIO DRIVER                |           |
| 4-3    | LAN INSTALL VIA 6105/6106S LAN CONTROLLER DRIVER          | 46        |
| 4-5    | USB2.0 INSTALL INTEL USB2.0 DRIVER                        | 47        |
| 4-6    | PC-HEALTH PC-HEALTH INSTALL INTEL HARDWARE DOCTOR UTILITY |           |
| 4-7    | MBIOS&DX9 INSTALL BIOS LIVE UPDATE UTILITY AND DIRECTX9   |           |
| 4-8    | PC-CILLIN INSTALL PC-CILLIN2004 ANTI-VIRUS PROGRAM        |           |
| 4-9    | HOW TO UPDATE BIOS                                        |           |
|        |                                                           | ~ .       |

### **USER'S NOTICE**

COPYRIGHT OF THIS MANUAL BELONGS TO THE MANUFACTURER. NO PART OF THIS MANUAL, INCLUDING THE PRODUCTS AND SOFTWARE DESCRIBED IN IT MAY BE REPRODUCED, TRANSMITTED OR TRANSLATED INTO ANY LANGUAGE IN ANY FORM OR BY ANY MEANS WITHOUT WRITTEN PERMISSION OF THE MANUFACTURER.

THIS MANUAL CONTAINS ALL INFORMATION REQUIRED TO USE 865GVBMS/865GVBM MOTHER-BOARD AND WE DO ASSURE THIS MANUAL MEETS USER'S REQUIREMENT BUT WILL CHANGE, CORRECT ANY TIME WITHOUT NOTICE. MANUFACTURER PROVIDES THIS MANUAL "AS IS" WITHOUT WARRANTY OF ANY KIND, AND WILL NOT BE LIABLE FOR ANY INDIRECT, SPECIAL, INCIDENTIAL OR CONSEQUENTIAL DAMAGES (INCLUDING DAMANGES FOR LOSS OF PROFIT, LOSS OF BUSINESS, LOSS OF USE OF DATA, INTERRUPTION OF BUSINESS AND THE LIKE).

PRODUCTS AND CORPORATE NAMES APPEARING IN THIS MANUAL MAY OR MAY NOT BE REGISTERED TRADEMARKS OR COPYRIGHTS OF THEIR RESPECTIVE COMPANIES, AND THEY ARE USED ONLY FOR IDENTIFICATION OR EXPLANATION AND TO THE OWNER'S BENEFIT, WITHOUT INTENT TO INFRINGE.

### **Manual Revision Information**

**Reversion** Revision History Date 2.0 Second Edition August 2005

### **Item Checklist**

**☑** 865GVBMS/865GVBM Motherboard

✓ Cable for IDE/Floppy

☑ CD for motherboard utilities

☑ Cable for Serial ATA IDE Port

☑ 865GVBMS/865GVBM User's Manual

# **Intel Pentium 4 Processor Family Cooling Solutions**

As processor technology pushes to faster speeds and higher performance, thermal management becomes increasingly crucial when building computer systems. Maintaining the proper thermal environment is key to reliable, long-term system operation. The overall goal in providing the proper thermal environment is keeping the processor below its specified maximum case temperature. Heatsinks induce improved processor heat dissipation through increased surface area and concentrated airflow from attached fans. In addition, interface materials allow effective transfers of heat from the processor to the heatsink. For optimum heat transfer, Intel recommends the use of thermal grease and mounting clips to attach the heatsink to the processor.

When selecting a thermal solution for your system, please refer to the website below for collection of heatsinks evaluated and recommended by Intel for use with Intel processors. Note, those heatsinks are recommended for maintaining the specified Maximum T case requirement. In addition, this collection is not intended to be a comprehensive listing of all heatsinks that support Intel processors.

For vendor list of heatsink and fan, please visit: http://developer.intel.com/design/Pentium4/components/index

## **Chapter 1**

# Introduction of 865GVBMS/865GVBM Motherboard 1-1 Feature of motherboard

The 865GVBMS/865GVBM motherboard is design for use Intel Pentium 4 Processor in LGA775 (Land Grid Array) Socket Prescott Processor with the Intel 865GV Chipset delivers a high performance and professional desktop platform solution. Which utilize the design and the memory size expandable to 2.0GB.

These motherboards use the newest Intel 865GV Chipset Supports 800/533MHz System Bus in data transfer rate, these motherboards provided 200/166/133MHz SDRAM clock frequency support DDR400/DDR333/DDR266 SDRAM. These motherboards also provided Dual Channel function to increase memory performance. The motherboard embedded ICH5 chipset offers two parallel ULTRA ATA 100 interface and two serial ATA interface to provide speedier HDD throughout that boosts overall system performance.

The 865GVBMS motherboard including Fast Ethernet PCI controller chip support 10Mb/s, 100Mb/s Base transfer rate.

These motherboards also has an integrated 6-channel AC97' CODEC chip on board support 6-channel 3D surround positioning Audio which is fully compatible with Sound Blaster Pro® that gives you the best sound quality and compatibility.

With USB control as well as capability of expanding to eight USB2.0 function ports, these motherboards meet future USB demand also these motherboards have built-in hardware monitor function. This will monitor and protect your computer. These motherboards special design in hardware to protect BIOS from virus crash BIOS data.

These motherboards provide special function in BIOS Setup to setting CPU Host clock step by step increasing let users to approach over clocking.

These motherboards provided high performance & meet future specification demand. It is really wise choice for your computer.

## 1-2 Specification

| Spec                  | Description                                                       |  |  |  |
|-----------------------|-------------------------------------------------------------------|--|--|--|
| Design                | * Micro ATX form factor 4 layers PCB size: 24.5x21.0cm            |  |  |  |
| Chipset               | * Intel 865GV Controller Hub (MCH) Chipset                        |  |  |  |
|                       | * Intel 82801EB I/O Controller Hub (ICH5) Chipset                 |  |  |  |
| CPU Socket            | * Support Intel Pentium 4 775-Land LGA Package utilizes Flip-     |  |  |  |
| (LGA 775 Socket)      | Chip Land Grid Array (FCLGA4) package processor                   |  |  |  |
|                       | * Support CPU Frequency 533MHz/800MHz                             |  |  |  |
|                       | * Support 2.8G~3.6G LGA 775 Pentium 4 processor                   |  |  |  |
|                       | * Reserves support for future Intel Pentium 4 processors          |  |  |  |
| Memory Socket         | * 184-pin DDR SDRAM module socket x2                              |  |  |  |
|                       | * Support Dual channel DDR266/DDR333/DDR400 DDR                   |  |  |  |
|                       | SDRAM                                                             |  |  |  |
|                       | * Expandable to 2.0GB                                             |  |  |  |
| <b>Expansion Slot</b> | * 32-bit PCI slot x 3                                             |  |  |  |
| Integrate VGA         | * Integrated High Performance & High Quality 3D Accelerator       |  |  |  |
|                       | Support Ultra-AGPII with 2GB/s bandwidth                          |  |  |  |
|                       | Built-in programmable 24-bit true-color RAMDAC up to              |  |  |  |
|                       | 333MHz pixel clock                                                |  |  |  |
| Integrate IDE         | * Two IDE controllers support PCI Bus Mastering, ATA              |  |  |  |
|                       | PIO/DMA and the ULTRA DMA 33/66/100 functions that                |  |  |  |
|                       | deliver the data transfer rate up to 100 MB/s                     |  |  |  |
| Integrate Serial ATA  | * Two Serial ATA Host controllers, that deliver the data transfer |  |  |  |
|                       | rate up to 150 MB/s                                               |  |  |  |
| LAN On Board          | * VIA VT6106S PCI LAN controller chip                             |  |  |  |
| (for 865GVBMS)        | * Supports 10/100 Mb/sec data transfer rate                       |  |  |  |
| Audio                 | * Realtek ALC 6-channel AC97' Codec integrated                    |  |  |  |
|                       | * Support 6-channel 3D surround & Positioning Audio               |  |  |  |
|                       | * Audio driver and utility included                               |  |  |  |
| BIOS                  | * Award 4Mb Flash ROM                                             |  |  |  |
| Multi I/O             | * PS/2 keyboard and PS/2 mouse connectors                         |  |  |  |
|                       | <ul> <li>* Floppy disk drive connector x1</li> </ul>              |  |  |  |
|                       | * Parallel port x1, Serial port x1                                |  |  |  |
|                       | * USB 2.0 connector x4, headers x4 (connecting cable option)      |  |  |  |
|                       | * Audio connector Line-in, Line-out, & MIC                        |  |  |  |

### 1-3 Performance List

The following performance data list is the testing result of some popular benchmark testing programs. These data are just referred by users, and there is no responsibility for different testing data values gotten by users (the different Hardware & Software configuration will result in different benchmark testing results.)

### **Performance Test Report**

CPU: Intel Pentium 4 3GHZ (800MHz FSB) Hyper-Threading Support

**DRAM:** KINGSTON D328DW 512M DDR400 X 2 PCS Total 1Gbyte Memory

On board VGA: (1024X768X32BIT Color)

Hard Disk Driver: IBM IC35L040AVVN07-0 (ATA-100 7200RPM)

**BIOS:** Award Optimal default

**OS:** Win XP Professional (Service Pack 1)

| 3D Mark 2001SE                   |                            | 2929              |  |
|----------------------------------|----------------------------|-------------------|--|
| 3D Mark 2003                     | 92                         |                   |  |
| 3D Winbench 2000 (32/32BIT)      |                            | 83.1              |  |
| PC Mark2002                      |                            |                   |  |
| CPU/Memory/HDD                   |                            | 7380 / 7632 / 877 |  |
| Content Creation Winstone 2002   |                            | 46.4              |  |
| Content Creation Winstone 2003   |                            | 50.1              |  |
| Business Winstone 2002           |                            | 33.1              |  |
| Winbench 99 V1.2:                |                            |                   |  |
| Business Disk Winmark99          |                            | 9180              |  |
| Hi-end Disk Winmark99            |                            | 32900             |  |
| Business Graphic Winmark         |                            | 277               |  |
| Hi-end Graphic Winmark           |                            | 898               |  |
| SYS Mark 2001/2002 : SISMark     | 2001/2002 Rating           | (Internet Content |  |
| Creation / Office Productivity ) |                            |                   |  |
| SISMark 2001                     | 271 (317 / 231)            |                   |  |
| SISMark 2002 in Windows XP       | SISMark 2002 in Windows XP |                   |  |
| SISOFT Sandra 2003 :             |                            |                   |  |
| Dhrystone ALU                    | MIPS                       | 9183              |  |
| Whetstone FPU iSSE2              | MFLOPS                     | 2601 / 5416       |  |
| RAM Int Buffered iSSE2           | MB/S                       | 4266              |  |
| RAM Float Buffered iSSE2         | MB/S                       | 4263              |  |
| Integer SSE2                     | IT/S                       | 11749             |  |
| Floating-Point SSE2              | IT/S                       | 21590             |  |
| Quake3 DEMO1                     | FPS                        | 134.5             |  |
| DEMO2                            | FPS                        | 135.9             |  |
| Return to Castle Wolfenstein     | FPS                        | 88.9              |  |
| WCPUID System / CPU Clock        |                            | 199.71 / 2995.70  |  |
|                                  |                            |                   |  |

## 1-4 Layout Diagram & Jumper Setting

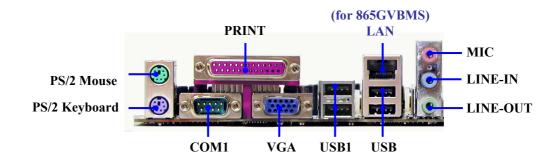

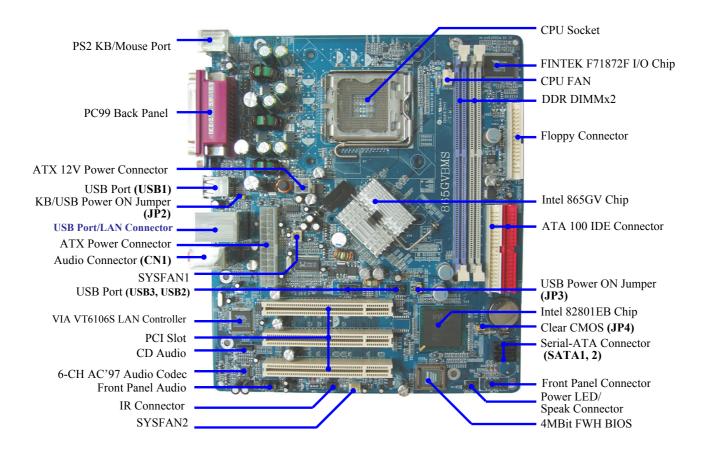

## **Jumpers**

| Jumper | Name                                  | Description | Page |
|--------|---------------------------------------|-------------|------|
| JP4    | CMOS RAM Clear                        | 3-pin Block | P.6  |
| JP2    | Keyboard/USB Power On Enable/Disabled | 3-pin Block | P.7  |
| JP3    | USB Power On Enable/Disabled          | 3-pin Block | P.7  |

### **Connectors**

| Connector      | Name                            | Description             | Page |
|----------------|---------------------------------|-------------------------|------|
| ATXPWR24       | ATX Power Connector             | 24-pin Block            | P.20 |
| ATX12V         | ATX 12V Power Connector         | 4-pin Block             | P.21 |
| USB1, UL_B     | USB Port Connector              | 4-pin Connector         | P.21 |
| LAN            | LAN Connectors                  | RJ-45 Connector         | P.21 |
| (for 865GVBMS) |                                 |                         |      |
| KB             | PS/2 Mouse & PS/2 Keyboard      | 6-pin Female            | P.21 |
| (PS2 KB/MOUSE) | Connector                       |                         |      |
| PARALLEL       | Parallel Port Connector         | 25-pin Female           | P.21 |
| CN1            | Audio Line In/Out MIC Connector | 3 phone jack Connector  | P.21 |
| COM1           | Serial Port COM1 Connector      | 9-pin Connector         | P.21 |
| VGA            | VGA Display Connector           | 15-pin Female Connector | P.21 |
| FDD            | Floppy Driver Connector         | 34-pin Block            | P.22 |
| IDE1/IDE2      | Primary/Secondary               | 40-pin Block            | P.22 |
| SATA1, SATA2   | Serial-ATA Port Connector       | 7-pin Block             | P.23 |

## Headers

| Header                 | Name                                    | Description | Page |
|------------------------|-----------------------------------------|-------------|------|
| AUDIO                  | Line-Out, MIC Headers                   | 9-pin Block | P.23 |
| USB2, USB3             | USB Port Headers                        | 9-pin Block | P.23 |
| SPEAK                  | Speaker connector                       | 4-pin Block | P.24 |
| JW_FP                  | Front Panel Header                      | 9-pin Block | P.24 |
| (Power LED/Reset/      | (including Power LED/ IDE activity LED/ |             |      |
| IDE LED/ Power Button) | Reset switch / Power On Button lead)    |             |      |
| CPUFAN                 | FAN Headers                             | 4-pin Block | P.24 |
| SYSFAN1, SYSFAN2       | FAN Headers                             | 3-pin Block | P.24 |
| IR                     | IR infrared module Headers              | 5-pin Block | P.25 |
| CDIN                   | CD Audio-In Headers                     | 4-pin Block | P.25 |

**Expansion Sockets** 

| Socket/Slot    | Name              | Description                          | Page |
|----------------|-------------------|--------------------------------------|------|
| LGA 775 Socket | CPU Socket        | LGA 775 CPU Socket                   | P.8  |
| DIMM1, DIMM2   | DDR Module Socket | 184-pin DDR SDRAM Module             | P.18 |
|                |                   | Expansion Socket                     |      |
| PCI1 ~ PCI3    | PCI Slot          | 32-bit PCI Local Bus Expansion slots | P.19 |

## **Chapter 2**

### Hardware installation

## 2-1 Hardware installation Steps

Before using your computer, you had better complete the following steps:

- 1. Check motherboard jumper setting
- 2. Install CPU and Fan
- 3. Install System Memory (DIMM)
- 4. Install Expansion cards
- 5. Connect IDE and Floppy cables, Front Panel /Back Panel cable
- 6. Connect ATX Power cable
- 7. Power-On and Load Standard Default
- 8. Reboot
- 9. Install Operating System
- 10. Install Driver and Utility

## 2-2 Checking Motherboard's Jumper Setting

### (1) CMOS RAM Clear (3-pin): JP4

A battery must be used to retain the motherboard configuration in CMOS RAM short 1-2 pins of JP4 to store the CMOS data.

To clear the CMOS, follow the procedure below:

- 1. Turn off the system and unplug the AC power
- 2. Remove ATX power cable from ATX power connector
- 3. Locate JP4 and short pins 2-3 for a few seconds
- 4. Return JP4 to its normal setting by shorting pins 1-2
- 5. Connect ATX power cable back to ATX power connector

Note: When should clear CMOS

- 1. Troubleshooting
- 2. Forget password
- 3. After over clocking system boot fail

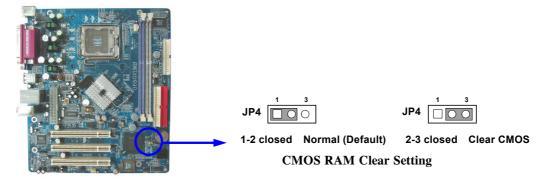

### (2) Keyboard/USB Power On function Enabled/Disabled: JP2, JP3

When setting Enabled you can using keyboard by key in password/USB device to power on system.

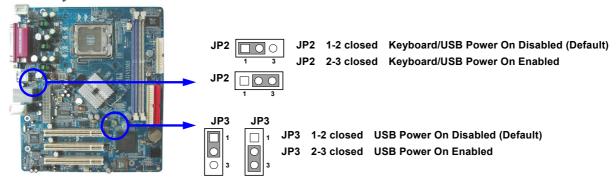

### 2-3 Install CPU

### 2-3-1 Glossary

**Chipset (or core logic)** - two or more integrated circuits which control the interfaces between the system processor, RAM, I/O devises, and adapter cards.

**Processor slot/socket** - the slot or socket used to mount the system processor on the motherboard.

**Slot** (AGP, PCI, ISA, RAM) - the slots used to mount adapter cards and system RAM.

**AGP** - Accelerated Graphics Port - a high speed interface for video cards; runs at 1X (66MHz), 2X (133MHz), 4X (266MHz), or 8X (533MHz).

**PCI** - Peripheral Component Interconnect - a high speed interface for video cards, sound cards, network interface cards, and modems; runs at 33MHz.

**ISA** - Industry Standard Architecture - a relatively low speed interface primarily used for sound cards and modems; runs at approx. 8MHz.

**Serial Port** - a low speed interface typically used for mouse and external modems.

**Parallel Port** - a low speed interface typically used for printers.

**PS/2** - a low speed interface used for mouse and keyboards.

**USB** - Universal Serial Bus - a medium speed interface typically used for mouse, keyboards, scanners, and some digital cameras.

**Sound** (interface) - the interface between the sound card or integrated sound connectors and speakers, MIC, game controllers, and MIDI sound devices.

LAN (interface) - Local Area Network - the interface to your local area network.

**BIOS** (Basic Input/Output System) - the program logic used to boot up a computer and establish the relationship between the various components.

**Driver** - software, which defines the characteristics of a device for use by another device or other software.

**Processor** - the "central processing unit" (CPU); the principal integrated circuit used for doing the "computing" in "personal computer"

**Front Side Bus Frequency -** the working frequency of the motherboard, which is generated by the clock generator for CPU, DRAM and PCI BUS.

**CPU L2 Cache** - the flash memory inside the CPU, normally Athlon CPU has 256K or above, while Duron will have 64K.

### 2-3-2 About Intel Pentium 4 LGA775 CPU

This motherboard provides a 775-pin surface mount, LGA775 Land Grid Array socket, referred to as the LGA775 socket supports Intel Pentium 4 processor in the 775 Pin package utilizes Flip-Chip Land Grid Array (FC-LGA4) package technology.

The CPU that comes with the motherboard should have a cooling FAN attached to prevent overheating. If this is not the case, then purchase a correct cooling FAN before you turn on your system.

| WARNING! | Be sure that there is sufficient air circulation across the processor's  |  |  |
|----------|--------------------------------------------------------------------------|--|--|
|          | heatsink and CPU cooling FAN is working correctly, otherwise it may      |  |  |
|          | cause the processor and motherboard overheat and damage, you may install |  |  |
|          | an auxiliary cooling FAN, if necessary.                                  |  |  |

To install a CPU, first turn off your system and remove its cover. Locate the LGA775 socket and open it by first pulling the level sideways away from the socket then upward to a 90-degree angle. Insert the CPU with the correct orientation as shown below. The notched corner should point toward the end of the level. Because the CPU has a corner pin for two of the four corners, the CPU will only fit in the orientation as shown.

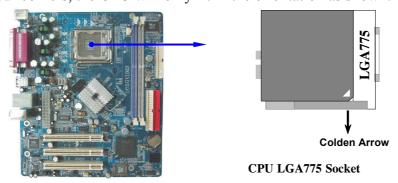

When you put the CPU into the LGA775 socket. No force require to insert of the CPU, then press the level to Locate position slightly without any extra force.

### 2-3-3 LGA 775 CPU Installation Guide

### **Socket Preparation**

### 1. Opening the socket:

**Note:** Apply pressure to the corner with right hand thumb while opening/closing the load lever, otherwise lever can bounce back like a "mouse trap" and WILL cause bent contacts (when loaded)

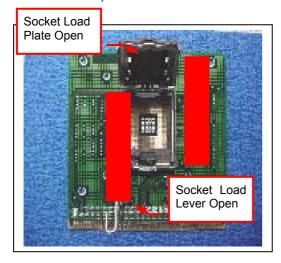

- Disengage Load Lever by depressing down and out on the hook to clear retention tab
- Rotate Load Lever to fully open position at approximately 135degrees
- Rotate Load Plate to fully open position at approximately 100degrees

### 2. Remove PnP Cap (Pick & Place Cap)

- With left hand index finger and thumb to support the load plate edge, engage PnP cap with right hand thumb and peel the cap from LGA775 Socket while pressing on center of PnP cap to assist in removal.
- ii. Set PnP cap aside. Always put PnP cap back on if the processor is removed from the socket.
- iii. Visually inspect PnP cap for damage. If damage observed, replace the PnP cap.

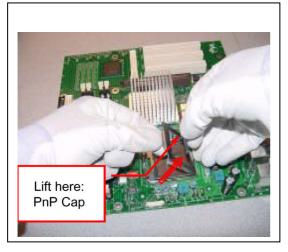

Note: After PnP cap removal, make sure socket load plate and contacts are free of foreign material; Refer to Overview Module for FM cleaning.

Note: Optionally, remove PnP cap after CPU insertion.

This will compromise the ability to visually inspect socket.

### 3. Visually inspect for bent contacts (Recommend at least 1stpass visual inspection)

NOTE: Refer to the Handling and Inspection Module for 1stand 2ndpass inspection details.

NOTE: Glove images are for illustrative purposes only. Please consult local safety guidelines for specific requirements

NOTE: Recommend not to hold the load plate as a lever, instead hold at tab with left hand, removing the PnP cap with right hand

### 775-land LGA Package Insertion

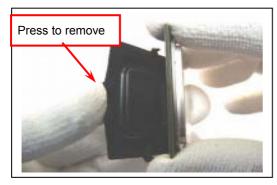

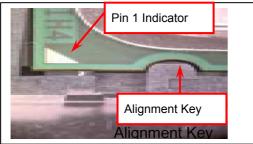

1. Lift processor package from shipping media by grasping the substrate edges ONLY.

Note: Orient processor package such that the Pin 1 triangle mark is on bottom left and both key notches are on left side

- Land Side Cover Handling: Remove land side cover with the opposite hand by depressing larger retention tab and peeling the cover away
- 3. Set and reserve the land side cover aside. Note: Always keep the land side cover on the processor when not in the socket.
- Visually inspect the package gold pads: Scan the processor package gold pad array for presence of foreign material. Refer to Overview Module for FM cleaning recommendations
- 5. Orient the package with IHS up. Locate Pin 1 and the two orientation key notches
- 6. Carefully place the package into the socket body using a purely vertical motion

CAUTION: Using Vacuum Pen for installation is not recommended

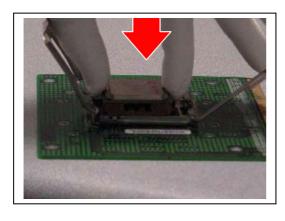

- 7. Verify that package is within the socket body and properly mated to the orient keys
- 8. Close the socket by
- Rotating the Load Plate onto the package HIS
- ii. While pressing down lightly on Load Plate, engage the Load Lever.
- iii. Securing Load Lever with Load Plate tab under retention tab of Load Lever

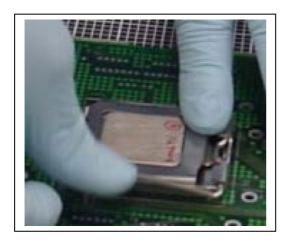

### 775-Land Package Removal

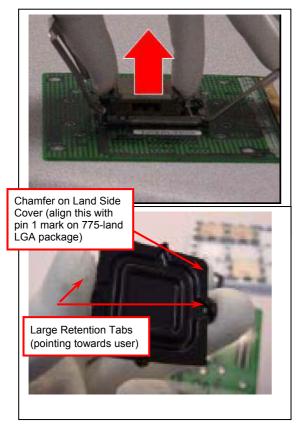

onto

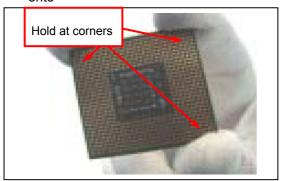

1. Open the Load Plate/Lever with both hands:

With left hand index finger and thumb to support the load plate edge, engage PnP cap with right hand thumb and peel the cap from LGA775 Socket while pressing on center of PnP cap to assist in removal.

- 2. Pick up 775-land LGA package:
  - By Vacuum Pen: Place a minimum 9-mm cup at approximately the center of IHS.

Recommend not to place Vacuum Pen on IHS edge. Risk of dropping and causing bent contact.

Recommend not to use Vacuum Pen for inserting CPU By Hand: Index finger to hold load plate hinge side and thumb to hold load lever side

- 3. Lift the package straight up and away.
- 4. Assemble processors land side cover immediately to prevent contamination.
- While holding the processor by the 3 corners, the other hand lift land side cover from work surface by grasping at the large retention tabs. Ensure retention tabs and package are pointing each other.
- ii. Orientate so that land side cover chamfer is matching with package Pin 1 location.
- iii. Hook the first large retention tab on the package substrate. Then press the opposite tab onto the substrate.
- iv. Place processor with land side cover installed

proper shipping media or other ESD approved work surface

### 5. Visually inspect socket contact array

- 1. First Pass Inspection
- i. Scan socket contact array at varying angles noting the presence of any foreign material
- ii. If foreign material can't be blown off by compressed air, or mechanical damage (Mode1 or 4) observed, reject the motherboard for further evaluation or socket replacement.
- 2. Second Pass Inspection
- i. Repeat 2 more times to sight down the rows and columns from each of the 4 sides of the socket to ensure all contacts within the array are inspected
- ii. Inspect for Mode2, Mode3, and Mode5 failures

Note: Refer to the Test Module for detail visual inspections

### 6. Assemble LGA775 socket PnP cap

- i. Secure/Hook the back side of PnP cap.
- ii. Snap down the front side to fully secure
- 7. Close the Socket

### **Intel Reference Thermal Solution Assembly**

**NOTE:** Depending on the configuration, Thermal Solution Integration procedure could perform with M/B alone or with M/B in the Chassis.

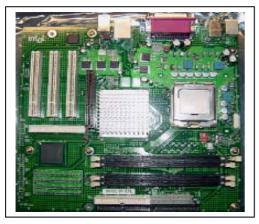

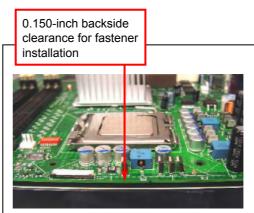

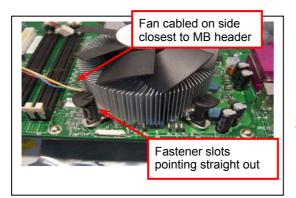

- Place motherboard on support structure providing minimum 0.150-inch backside clearance
- Apply 300 mg of Thermal Interface Material (Shin-Etsu G751) onto center of IHS

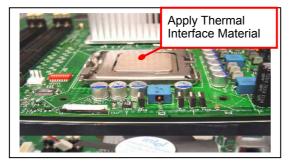

NOTE: Thermal Solutions that come with IntelR boxed processor use pre-applied thermal interface material and not grease.

- 3. Remove Heat Sink (HS) from packaging media
- 4. Place HS onto the LGA775 Socket
- Ensure fan cables are oriented on side closest to fan header
- Align Fasteners with MB through-holes

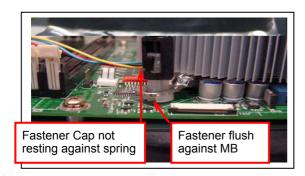

- 5. Inspection
- Ensure cables are not trapped or interfere fastener operation
- Ensure fastener slots are pointing straight out from heatsink

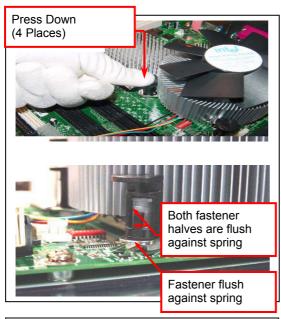

- 6. Actuate fasteners
- While holding HS to prevent tilting, press down on fastener caps with thumb to install and lock

Repeat with remaining fasteners

- 7. Inspection
- Verify the fasteners are properly seated
- Ensure both fastener cap and base are flush with spring and motherboard
- 8. Connect fan header with Board header

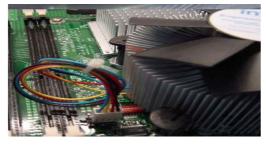

Secure excess cable with tie-wrap to ensure cable does not interfere with fan operation or contact other components.

## **Intel Reference Thermal Solution Disassembly**

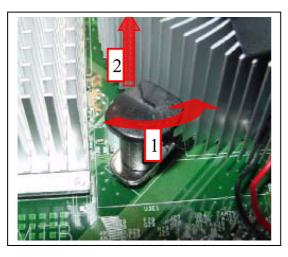

- 1. Rotate fastener cap. turn to un-lock
- 2. Pull up fastener cap to un-seat 12
- 1. Disconnect fan cable from motherboard header
- 2. Turn fastener caps (4) counter-clock wise 90degrees to the un-locked position
- A flat-bladed screwdriver may be used if required
- 3. Pull up on fastener caps to unseat
- 4. Manually remove HS with gentle twist motion.
- To re-assemble the HS, reset the fastener caps to their original position with the slot perpendicular to the HS. Then, follow the assembly instructions.

Note: Thermal grease should be reapplied

## **TIM and Grease Removal from CPU**

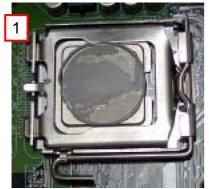

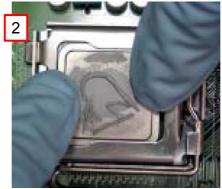

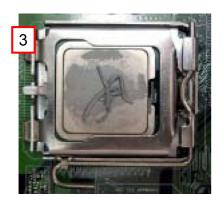

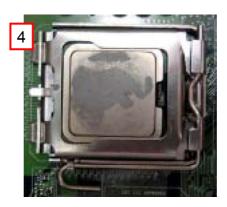

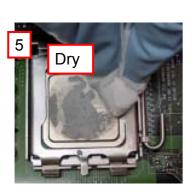

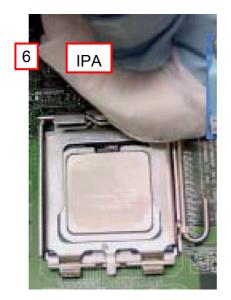

- 1. Remove the heatsink from the socket
- 2. Gently push loose thermal interface material (TIM) to center of processor (pictures 2 and 3)
- 3. Remove pieces with dry cloth (picture 4)
- 4. Wipe with dry, lint-free cloth to remove most of the material (picture 5)
- 5. Wet another lint-free cloth with isopropyl alcohol (IPA) and wipe to clean remaining material (picture 6)
- 6. Be careful to remove material from gaps between processor and load plate
- 7. For thermal grease removal use Step 4-6

### **TIM and Grease Removal from Heat-sink**

Note: Remove and replace the TIM from the heatsink if you are re-using the heatsink on a new processor

- 1. Use dry, lint-free cloth and wipe package to remove most of the material
- 2. Wet another lint-free cloth with isopropyl alcohol (IPA) and wipe heatsink to clean remaining material

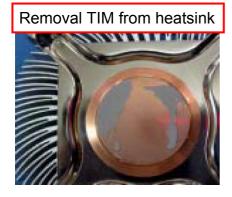

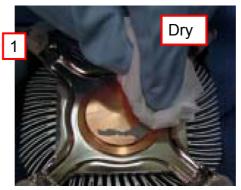

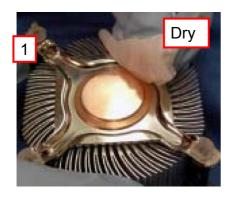

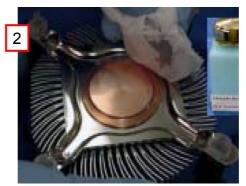

### **Replacing Damaged Fasteners**

- To prevent damage, avoid setting the thermal solution with the prongs down
- Set on heatsink side or with fan down
- The plastic fasteners on the heatsink can be replaced.
- Use Shop Intel to order spare fasteners
- http://www.shop-intel.com
- To remove a damaged fastener

Note: Protective gloves are not required for this procedure

- Rotate the black pin counterclockwise until it "snaps". There will be some resistance
- Remove the black pin from the white prong
- Tilt the white prong to remove it from the heatsink leg

Avoid damage, avoid placing prongs on hard surface

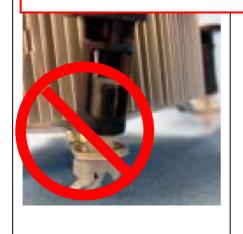

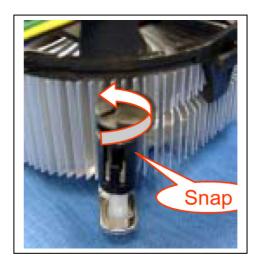

Damaged. Attempts to straighten not recommended

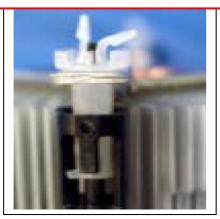

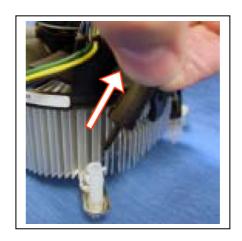

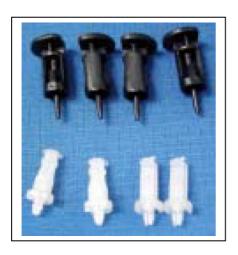

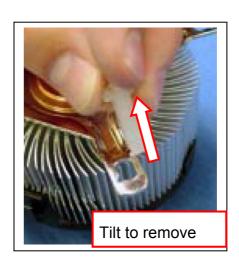

# Replacing Fasteners To replace the fastener

- Start with the white prong
- Note the "keying" notch feature
- Tilt the prong to insert into the heatsink leg.
- Holding the white prong without bending it, push the black pin on from the bottom until you hear a single "click"

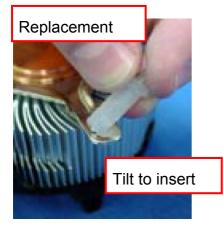

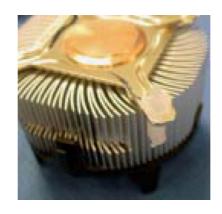

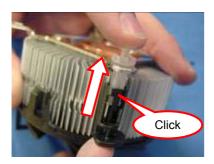

Note: The black pin and white prong will only "snap" on in one orientation

 Check to ensure the black pin is rotated properly for installation with the slot perpendicular to the heatsink

## 2-4 Install Memory

This motherboard provides two 184-pin DUAL INLINE MEMORY MODULES (DIMM) sites for memory expansion available from minimum memory size of 64MB to maximum memory size of 2.0GB DDR SDRAM.

### **Valid Memory Configurations**

| Bank              | 184-Pin DIMM            |    | Total Memory |
|-------------------|-------------------------|----|--------------|
| Bank 0, 1 (DIMM1) | DDRDDR266/DDR333/DDR400 | X1 | 64MB~1.0GB   |
|                   | DDR SDRAM Module        |    |              |
| Bank 2, 3 (DIMM2) | DDRDDR266/DDR333/DDR400 | X1 | 64MB~1.0GB   |
|                   | DDR SDRAM Module        |    |              |

### For Dual channel Limited!

- 1. Dual channel function only supports when 2 DIMM Modules plug in both DIMM1 & DIMM2
- 2. DIMM1 & DIMM2 must be the same type, same size, same frequency for dual channel function.

Generally, installing DDR SDRAM modules to your motherboard is very easy, you can refer to figure 2-4 to see what a 184-Pin DDR266/DDR333/DDR400 DDR SDRAM module looks like.

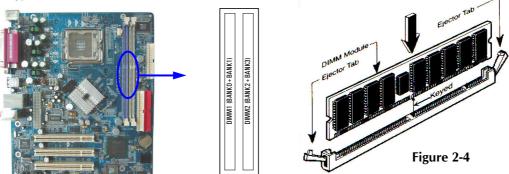

**NOTE!** When you install DIMM module fully into the DIMM socket the eject tab should be

locked into the DIMM module very firmly and fit into its indention on both sides.

WARNING! For the DDR SDRAM CLOCK is set at 200MHz, use only DDR400-compliant DDR

Modules. When this motherboard operate at 200Mhz, most system will not even boot if non-compliant modules are used because of the strict timing issues, if your SDR Modules are not DDR400-compliant, set the DDR SDRAM clock to 133MHz

to ensure system stability.

## 2-5 Expansion Cards

**WARNING!** Turn off your power when adding or removing expansion cards or other system components. Failure to do so may cause severe damage to both your motherboard

and expansion cards.

### 2-5-1 Procedure For Expansion Card Installation

1. Read the documentation for your expansion card and make any necessary hardware or software setting for your expansion card such as jumpers.

- 2. Remove your computer's cover and the bracket plate on the slot you intend to use.
- 3. Align the card's connectors and press firmly.
- 4. Secure the card on the slot with the screen you remove above.
- 5. Replace the computer system's cover.
- 6. Set up the BIOS if necessary.
- 7. Install the necessary software driver for your expansion card.

### 2-5-2 Assigning IRQs For Expansion Card

Some expansion cards need an IRQ to operate. Generally, an IRQ must exclusively assign to one use. In a standard design, there are 16 IRQs available but most of them are already in use.

### **Standard Interrupt Assignments**

| IRQ  | Priority | Standard function           |
|------|----------|-----------------------------|
| 0    | N/A      | System Timer                |
| 1    | N/A      | Keyboard Controller         |
| 2    | N/A      | Programmable Interrupt      |
| 3 *  | 8        | Communications Port (COM2)  |
| 4 *  | 9        | Communications Port (COM1)  |
| 5 *  | 6        | Sound Card (sometimes LPT2) |
| 6 *  | 11       | Floppy Disk Controller      |
| 7 *  | 7        | Printer Port (LPT1)         |
| 8    | N/A      | System CMOS/Real Time Clock |
| 9 *  | 10       | ACPI Mode when enabled      |
| 10 * | 3        | IRQ Holder for PCI Steering |
| 11 * | 2        | IRQ Holder for PCI Steering |
| 12 * | 4        | PS/2 Compatible Mouse Port  |
| 13   | N/A      | Numeric Data Processor      |
| 14 * | 5        | Primary IDE Channel         |
| 15 * | 1        | Secondary IDE Channel       |

<sup>\*</sup> These IRQs are usually available for ISA or PCI devices.

### 2-5-3 Interrupt Request Table For This Motherboard

Interrupt request are shared as shown the table below:

|               | INT A | INT B | INT C | INT D | INT E | INT F | INT G | INT H |
|---------------|-------|-------|-------|-------|-------|-------|-------|-------|
| Slot 1        |       |       |       |       |       |       |       |       |
| Slot 2        |       |       |       |       |       |       |       |       |
| Slot 3        |       |       |       |       |       |       |       |       |
| Onboard VGA   | √     |       |       |       |       |       |       |       |
| Onboard LAN   |       |       |       |       |       |       |       |       |
| Onboard USB 1 |       |       |       |       |       |       |       |       |
| Onboard USB 2 |       |       |       |       |       |       |       |       |
| Onboard USB 3 |       |       | √     |       |       |       |       |       |
| Sound         |       | √     |       |       |       |       |       |       |

**IMPORTANT!** 

If using PCI cards on shared slots, make sure that the drivers support "Shared IRQ" or that the cards don't need IRQ assignments. Conflicts will arise between the two PCI groups that will make the system unstable or cards inoperable.

## 2-6 Connectors, Headers

### 2-6-1 Connectors

### (1) Power Connector (24-pin block): ATXPWR24

ATX Power Supply connector. This is a new defined 24-pins connector that usually comes with ATX case. The ATX Power Supply allows to use soft power on momentary switch that connect from the front panel switch to 2-pins Power On jumper pole on the motherboard. When the power switch on the back of the ATX power supply turned on, the full power will not come into the system board until the front panel switch is momentarily pressed. Press this switch again will turn off the power to the system board.

- \*\* We recommend that you use an ATX 12V Specification 2.0-compliant power supply unit (PSU) with a minimum of 350W power rating. This type has 24-pin and 4-pin power plugs.
- \*\* If you intend to use a PSU with 20-pin and 4-pin power plugs, make sure that the 20-pin power plug can provide at least 15A on +12V and the power supply unit has a minimum power rating of 350W. The system may become unstable or may not boot up if the power is inadequate.

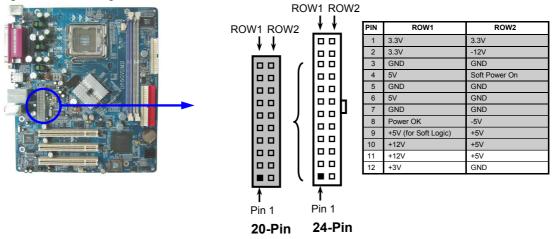

### (2) ATX 12V Power Connector (4-pin block): ATX12V

This is a new defined 4-pins connector that usually comes with ATX Power Supply. The ATX Power Supply which fully support Pentium 4 processor must including this connector for support extra 12V voltage to maintain system power consumption. Without this connector might cause system unstable because the power supply can not provide sufficient current for system.

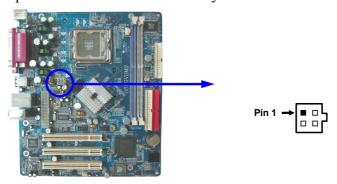

(3) USB Port connector: USB1, UL\_B (USB)

The connectors are 4-pin connector that connect USB devices to the system board.

(4) LAN Port connector: LAN (for 865GVBMS)

This connector is standard RJ45 connector for Network connector.

(5) PS/2 Mouse & PS/2 Keyboard Connector: KB (PS2 KB/MOUSE)

The connectors for PS/2 keyboard and PS/2 Mouse.

(6) Parallel Port Connector (25-pin female): PARALLEL

Parallel Port connector is a 25-pin D-Subminiature Receptacle connector. The Onboard Parallel Port can be disabled through the BIOS SETUP. Please refer to Chapter 3 "INTEGRATED PERIPHERALS SETUP" section for more detail information.

(7) Audio Line-In, Lin-Out, MIC Connector: CN1

This Connector are 3 phone Jack for LINE-OUT, LINE-IN, MIC

Line-out: Audio output to speaker
Line-in: Audio input to sound chip
MIC: Microphone Connector

(8) Serial Port COM1: COM1

COM1 is the 9-pin D-Subminiature mail connector. The On-board serial port can be disabled through BIOS SETUP. Please refer to Chapter 3 "INTEGRATED PERIPHERALS SETUP" section for more detail information

(9) VGA Connector (15-pin D-Sub) Connector: VGA

VGA is the 15-pin D-Subminiature female connector for display monitor.

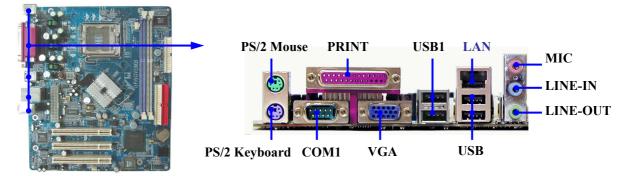

### (10) Floppy drive Connector (34-pin block): FDD

This connector supports the provided floppy drive ribbon cable. After connecting the single plug end to motherboard, connect the two plugs at other end to the floppy drives.

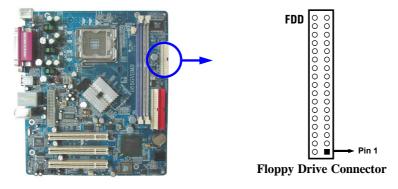

### (11) Primary IDE Connector (40-pin block): IDE1

This connector supports the provided IDE hard disk ribbon cable. After connecting the single plug end to motherboard, connect the two plugs at other end to your hard disk(s). If you install two hard disks, you must configure the second drive to Slave mode by setting its jumpers accordingly. Please refer to the documentation of your hard disk for the jumper settings.

### (12) Secondary IDE Connector (40-pin block): IDE2

This connector connects to the next set of Master and Slave hard disks. Follow the same procedure described for the primary IDE connector. You may also configure two hard disks to be both Masters using one ribbon cable on the primary IDE connector and another ribbon cable on the secondary IDE connector.

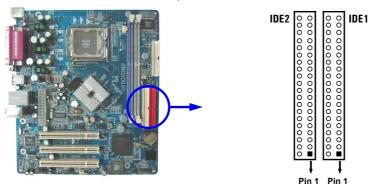

- Two hard disks can be connected to each connector. The first HDD is referred to as the "Master" and the second HDD is referred to as the "Slave".
- For performance issues, we strongly suggest you don't install a CD-ROM or DVD-ROM drive on the same IDE channel as a hard disk. Otherwise, the system performance on this channel may drop.

### (13) Serial-ATA Port connector: SATA1/SATA2

This connector support the provided Serial ATA IDE hard disk cable to connecting the motherboard and serial ATA hard disk.

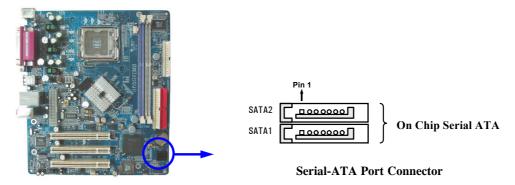

### 2-6-2 Headers

### (1) Line-Out, MIC Header (9-pin): AUDIO

This header connect to Front Panel Line-out, MIC connector with cable.

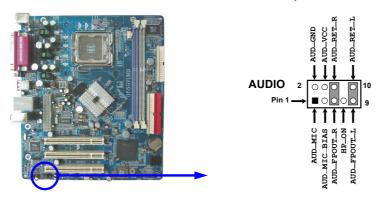

**Line-Out, MIC Headers** 

### (2) USB Port Connector/Headers (9-pin): USB2, USB3

The USB2, USB3 is for internal connecting USB device directly. The USB2 header is used for connecting the additional USB port plug. By attaching an option USB cable, your can be provided with two additional USB plugs affixed to the back panel.

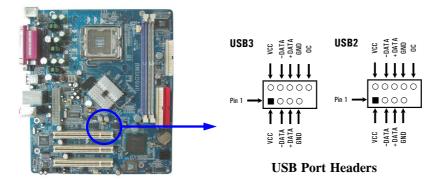

#### **Speaker connector: SPEAK (3)**

This 4-pin connector connects to the case-mounted speaker. See the figure below.

#### **(4) Power LED: PWRLED**

The Power LED is light on while the system power is on. Connect the Power LED from the system case to this pin.

#### **(5) IDE Activity LED: HD LED**

This connector connects to the hard disk activity indicator light on the case.

#### **(6) Reset switch lead: RESET**

This 2-pin connector connects to the case-mounted reset switch for rebooting your computer without having to turn off your power switch. This is a preferred method of rebooting in order to prolong the lift of the system's power supply. See the figure below.

#### **(7) Power switch: PWR BTN**

This 2-pin connector connects to the case-mounted power switch to power ON/OFF the system.

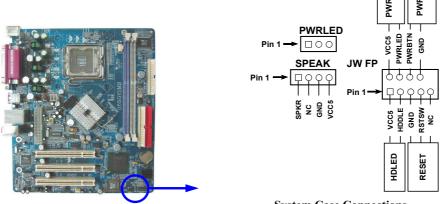

**System Case Connections** 

#### **(8)** FAN Headers (4-pin) : CPUFAN

### FAN Headers (3-pin): SYSFAN1, SYSFAN2

These connectors support cooling fans of 350mA (4.2 Watts) or less, depending on the fan manufacturer, the wire and plug may be different. The red wire should be positive, while the black should be ground. Connect the fan's plug to the board taking into consideration the polarity of connector.

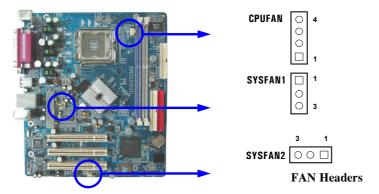

### (9) IR infrared module Headers (5-pin): IR

This connector supports the optional wireless transmitting and receiving infrared module. You must configure the setting through the BIOS setup to use the IR function.

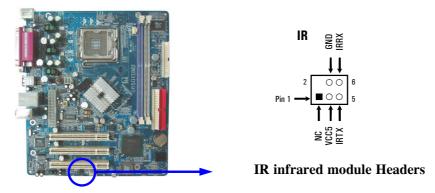

### (10) CD Audio-In Headers (4-pin): CDIN

CDIN are the connectors for CD-Audio Input signal. Please connect it to CD-ROM CD-Audio output connector.

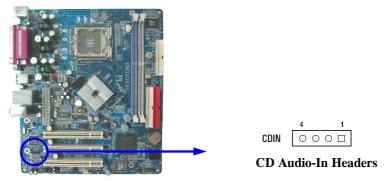

## 2-7 Starting Up Your Computer

- 1. After all connection are made, close your computer case cover.
- 2. Be sure all the switch are off, and check that the power supply input voltage is set to proper position, usually in-put voltage is 220V~240V or 110V~120V depending on your country's voltage used.
- 3. Connect the power supply cord into the power supply located on the back of your system case according to your system user's manual.
- 4. Turn on your peripheral as following order:
  - a. Your monitor.
  - b. Other external peripheral (Printer, Scanner, External Modem etc...)
  - c. Your system power. For ATX power supplies, you need to turn on the power supply and press the ATX power switch on the front side of the case.
- 5. The power LED on the front panel of the system case will light. The LED on the monitor may light up or switch between orange and green after the system is on. If it complies with green standards or if it is has a power standby feature. The system will then run power-on test. While the test are running, the BIOS will alarm beeps or additional message will appear on the screen.

If you do not see any thing within 30 seconds from the time you turn on the power. The system may have failed on power-on test. Recheck your jumper settings and connections or call your retailer for assistance.

| Веер                                  | Meaning                                   |
|---------------------------------------|-------------------------------------------|
| One short beep when displaying logo   | No error during POST                      |
| Long beeps in an endless loop         | No DRAM install or detected               |
| One long beep followed by three short | Video card not found or video card memory |
| beeps                                 | bad                                       |
| High frequency beeps when system is   | CPU overheated                            |
| working                               | System running at a lower frequency       |

- 6. During power-on, press <Delete> key to enter BIOS setup. Follow the instructions in BIOS SETUP.
- 7. **Power off your computer:** You must first exit or shut down your operating system before switch off the power switch. For ATX power supply, you can press ATX power switching after exiting or shutting down your operating system. If you use Windows 9X, click "Start" button, click "Shut down" and then click "Shut down the computer?" The power supply should turn off after windows shut down.

## **Chapter 3**

## **Introducing BIOS**

The BIOS is a program located on a Flash Memory on the motherboard. This program is a bridge between motherboard and operating system. When you start the computer, the BIOS program gain control. The BIOS first operates an auto-diagnostic test called POST (power on self test) for all the necessary hardware, it detects the entire hardware device and configures the parameters of the hardware synchronization. Only when these tasks are completed done it gives up control of the computer to operating system (OS). Since the BIOS is the only channel for hardware and software to communicate, it is the key factor for system stability, and in ensuring that your system performance as its best.

In the BIOS Setup main menu of Figure 3-1, you can see several options. We will explain these options step by step in the following pages of this chapter, but let us first see a short description of the function keys you may use here:

- Press <Esc> to quit the BIOS Setup.
- Press  $\uparrow \downarrow \longleftrightarrow$  (up, down, left, right) to choose, in the main menu, the option you want to confirm or to modify.
- Press <F10> when you have completed the setup of BIOS parameters to save these parameters and to exit the BIOS Setup menu.
- Press Page Up/Page Down or +/– keys when you want to modify the BIOS parameters for the active option.

## 3-1 Entering Setup

Power on the computer and by pressing <Del> immediately allows you to enter Setup.

If the message disappears before your respond and you still wish to enter Setup, restart the system to try again by turning it OFF then ON or pressing the "RESET" button on the system case. You may also restart by simultaneously pressing <Ctrl>, <Alt> and <Delete> keys. If you do not press the keys at the correct time and the system does not boot, an error message will be displayed and you will again be asked to

Press <F1> to continue, <Ctrl-Alt-Esc> or <Del> to enter Setup

## 3-2 Getting Help

### Main Menu

The on-line description of the highlighted setup function is displayed at the bottom of the screen.

### Status Page Setup Menu/Option Page Setup Menu

Press F1 to pop up a small help window that describes the appropriate keys to use and the possible selections for the highlighted item. To exit the Help Window, press <Esc>.

### 3-3 The Main Menu

Once you enter Award® BIOS CMOS Setup Utility, the Main Menu (Figure 3-1) will appear on the screen. The Main Menu allows you to select from fourteen setup functions and two exit choices. Use arrow keys to select among the items and press <Enter> to accept or enter the sub-menu.

CMOS Setup Utility - Copyright(C) 1984-2004 Award Software

| Standard CMOS Features     | Miscellaneous Control                                    |  |
|----------------------------|----------------------------------------------------------|--|
| Advanced BIOS Features     | Load optimized Defaults                                  |  |
| Advanced Chipset Features  | Load Standard Defaults                                   |  |
| Integrated Peripherals     | Set Supervisor Password                                  |  |
| Power Management Setup     | Set User Password                                        |  |
| PnP/PCI Configurations     | Save & Exit Setup                                        |  |
| PC Health Status           | Exit Without Saving                                      |  |
| Esc : Quit                 | $\uparrow\downarrow  ightarrow \leftarrow$ : Select Item |  |
| F10 : Save & Exit Setup    |                                                          |  |
| Time, Date, Hard Disk Type |                                                          |  |

Figure 3-1

### **Standard CMOS Features**

Use this Menu for basic system configurations.

### **Advanced BIOS Features**

Use this menu to set the Advanced Features available on your system.

### **Advanced Chipset Features**

Use this menu to change the values in the chipset registers and optimize your system's performance.

### **Integrated Peripherals**

Use this menu to specify your settings for integrated peripherals.

### **Power Management Setup**

Use this menu to specify your settings for power management.

### PnP/PCI configurations

This entry appears if your system supports PnP/PCI.

### **PC Health Status**

This entry shows your PC health status.

### **Miscellaneous Control**

Use this menu to specify your settings for Miscellaneous control.

### **Load Optimized Defaults**

Use this menu to load the BIOS default values that are settings for optimal performances system operations.

### **Load Standard Defaults**

Use this menu to load the BIOS default values that are factory settings for the stable performance system operation.

### Set Supervisor/User Password

Use this menu to set User and Supervisor Passwords.

### Save & Exit Setup

Save CMOS value changes to CMOS and exit setup.

### **Exit Without Saving**

Abandon all CMOS value changes and exit setup.

### 3-4 Standard CMOS Features

The items in Standard CMOS Setup Menu are divided into several categories. Each category includes no, one or more than one setup items. Use the arrow keys to highlight the item and then use the <PgUp> or <PgDn> keys to select the value you want in each item.

CMOS Setup Utility - Copyright(C) 1984-2004 Award Software Standard CMOS Features

| Date (mm:dd:yy)<br>Time (hh:mm:ss)                                                                                                    | Thu, Nov, 25 2004<br>09: 44: 35 | Item Help                                             |
|----------------------------------------------------------------------------------------------------|---------------------------------|-------------------------------------------------------|
| > IDE Primary Master > IDE Primary Slave > IDE Secondary Master > IDE Secondary Slave Drive A Video Halt On Base Memory Extended Memory Total Memory | Press Enter None                | Menu Level >  Change the day, month, year and century |
| ↑↓→← Move Enter:Select +/-/PU/PD:Value F10:Save ESC:Exit F1:General Help F5:Previous Values F6:Optimized Defaults F7:Standard Defaults               |                                 |                                                       |

### Date

The date format is <day><month><date><year>.

**Day** Day of the week, from Sun to Sat, determined by BIOS. Read-only.

**Month** The month from Jan. through Dec.

**Date** The date from 1 to 31 can be keyed by numeric function keys.

**Year** The year depends on the year of the BIOS.

### Time

The time format is <hour><minute><second>.

### **Primary Master/Primary Slave**

### **Secondary Master/Secondary Slave**

Press PgUp/<+> or PgDn/<-> to select Manual, None, Auto type. Note that the specifications of your drive must match with the drive table. The hard disk will not work properly if you enter improper information for this category. If your hard disk drive type is not matched or listed, you can use Manual to define your own drive type manually.

If you select Manual, related information is asked to be entered to the following items. Enter the information directly from the keyboard. This information should be provided in the documentation from your hard disk vendor or the system manufacturer.

If the controller of HDD interface is SCSI, the selection shall be "None".

If the controller of HDD interface is CD-ROM, the selection shall be "None"

**Access Mode** The settings are Auto Normal, Large, and LBA.

Cylinder number of cylinders
Head number of heads
Precomp write precomp
Landing Zone landing zone
Sector number of sectors

### 3-5 Advanced BIOS Features

CMOS Setup Utility - Copyright(C) 1984-2004 Award Software
Advanced BIOS Features

| Anti-Virus Protection CPU L1 & L2 Cache                                           | Disabled<br>Enabled                            | Item Help                |
|-----------------------------------------------------------------------------------|------------------------------------------------|--------------------------|
| Hyper Threading Technology<br>Quick Power On Self Test<br>Hard Disk Boot Priority | Enabled                                        | Menu Level >             |
| First Boot Device<br>Second Boot Device                                           | Floppy<br>HDD 0                                |                          |
| Third Boot Device Boot other Device                                               |                                                |                          |
| Boot Up Floppy Seek Boot Up NumLock Status Gate A20 Option                        | Enabled<br>On<br>Fast                          |                          |
| Typematic Rate Setting Typematic Rate (Chars/Sec)                                 | Disabled                                       |                          |
| Typematic Delay (Msec) Security Option                                            | 250<br>Setup                                   |                          |
| APIC Mode  MPS Version Control For OS                                             | Disabled<br>1.4                                |                          |
| OS Select For DRAM > 64MB<br>Report NO FDD For Windows                            |                                                |                          |
|                                                                                   | +/-/PU/PD:Value F10:Save F6:Optimized Defaults | ESC:Exit F1:General Help |

### **Anti-Virus Protection**

Allows you to choose the VIRUS Warning feature for IDE Hard Disk boot sector protection. If this function is enabled and someone attempt to write data into this area, BIOS will show a warning message on screen and alarm beep.

Disabled (default) No warning message to appear when anything attempts to access the

boot sector or hard disk partition table.

**Enabled** Activates automatically when the system boots up causing a warning

message to appear when anything attempts to access the boot sector

of hard disk partition table.

### **CPU Internal Cache**

The default value is Enabled.

**Enabled** (default) Enable cache **Disabled** Disable cache

Note: The internal cache is built in the processor.

### **External Cache**

Choose Enabled or Disabled. This option enables the Level 2 cache memory.

### **CPU L2 Cache ECC Checking**

Choose Enabled or Disabled. This option enables the Level 2 cache memory ECC (error check correction).

### **Quick Power On Self Test**

This category speeds up Power On Self Test (POST) after you power on the computer. If this is set to Enabled. BIOS will shorten or skip some check items during POST.

**Enabled** (default) Enable quick POST **Disabled** Normal POST

### First/Second/Third/Fourth Boot Device

The BIOS attempts to load the operating system from the devices in the sequence selected in these items. The settings are Floppy, LS/ZIP, HDD-0/HDD-1/HDD-3, SCSI, CDROM, LAD and Disabled.

### **Boot Up Floppy Seek**

During POST, BIOS will determine if the floppy disk drive installed is 40 or 80 tracks. 360K type is 40 tracks while 760K, 1.2M and 1.44M are all 80 tracks.

### **Boot Up NumLock Status**

The default value is On.

On (default) Keypad is numeric keys.

Off Keypad is arrow keys.

### Gate A20 Option

**Normal** The A20 signal is controlled by keyboard controller or chipset hardware.

Fast (default) The A20 signal is controlled by port 92 or chipset specific method.

### **Typematic Rate Setting**

Keystrokes repeat at a rate determined by the keyboard controller. When enabled, the typematic rate and typematic delay can be selected. The settings are: Enabled/Disabled.

### Typematic Rate (Chars/Sec)

Sets the number of times a second to repeat a keystroke when you hold the key down. The settings are: 6, 8, 10, 12, 15, 20, 24, and 30.

### **Typematic Delay (Msec)**

Sets the delay time after the key is held down before is begins to repeat the keystroke. The settings are 250, 500, 750, and 1000.

### **Security Option**

This category allows you to limit access to the system and Setup, or just to Setup.

**System** The system will not boot and access to Setup will be denied if the

correct password is not entered at the prompt.

**Setup** (default) The system will boot, but access to Setup will be denied if the correct

password is not entered prompt.

### OS Select For DRAM > 64MB

Allows OS2<sup>®</sup> to be used with >64MB or DRAM. Settings are Non-OS/2 (default) and OS2. Set to OS/2 if using more than 64MB and running OS/2.

## 3-6 Advanced Chipset Features

The Advanced Chipset Features Setup option is used to change the values of the chipset registers. These registers control most of the system options in the computer.

CMOS Setup Utility - Copyright(C) 1984-2004 Award Software
Advanced Chipset Features

| _                                                                                   | rstem BIOS Cacheable Enabled deo BIOS Cacheable Enabled emory Hole At 15M-16M Disabled EP Aperture Size 128MB | Item Help    |
|-------------------------------------------------------------------------------------|----------------------------------------------------------------------------------------------------|--------------|
| Memory Hole At 15M-16M<br>AGP Aperture Size                                         |                                                                                                    | Menu Level > |
| On-Chip Frame Buffer Size                                                           |                                                                                                    |              |
|                                                                                     |                                                                                                    |              |
|                                                                                     |                                                                                                    |              |
| $\uparrow \downarrow \rightarrow \leftarrow$ Move Enter:Select + F5:Previous Values | -/-/PU/PD:Value F10:Save<br>F6:Optimized Defaults                                                             |              |

### **DRAM Timing Settings**

Please refer to section 3-6-1

### **System BIOS Cacheable**

Selecting Enabled allows caching of the system BIOS ROM at F0000h-FFFFFh, resulting in better system performance. However, if any program writes to this memory area, a system error may result. The settings are: Enabled and Disabled.

### Video BIOS Cacheable

Select Enabled allows caching of the video BIOS, resulting in better system performance. However, if any program writes to this memory area, a system error may result. The settings are: Enabled and Disabled.

### **Memory Hole At 15M-16M**

You can reserve this area of system memory for ISA adapter ROM. When this area is reserved, it cannot be cached. The user information of peripherals that need to use this area of system memory usually discusses their memory requirements. The settings are: Enabled and Disabled.

### 3-6-1 DRAM Timing Settings

CMOS Setup Utility - Copyright(C) 1984-2004 Award Software
DRAM Timing Settings

| Auto Configuration<br>SDRAM CAS Latency Time                              | 2.5                     | Item Help                  |
|---------------------------------------------------------------------------|-------------------------|----------------------------|
| SDRAM Cycle Time<br>SDRAM RAS# to CAS# Delay<br>SDRAM RAS# Precharge Time |                         | Menu Level >>              |
|                                                                           |                         |                            |
|                                                                           |                         |                            |
|                                                                           |                         |                            |
| $\uparrow \downarrow \rightarrow \leftarrow$ Move Enter:Select +/         | /_/DU/DD.Volue E10.Sove | ESC. Ewit El. Conorol Holn |
|                                                                           | F6:Optimized Defaults   |                            |

### **SDRAM CAS Latency Time**

When synchronous DRAM is installed, the number of clock cycles of CAS latency depends on the DRAM timing. The settings are: 2T and 2.5T.

Note: Change these settings only if you are familiar with the chipset.

### SDRAM RAS# to CAS# Delay

This field let's you insert a timing delay between the CAS and RAS strobe signals, used when DRAM is written to, read from, or refreshed. *Fast* gives faster performance; and *Slow* gives more stable performance. This field applies only when synchronous DRAM is installed in the system. The settings are: 2T, 3T and 4T.

### **SDRAM RAS# Precharge Time**

If an insufficient number of cycles is allowed for the RAS to accumulate its charge before DRAM refresh, the refresh may be incomplete and the DRAM may fail to retain date. *Fast* gives faster performance; and *Slow* gives more stable performance. This field applies only when synchronous DRAM is installed in the system. The settings are: 2T, 3T and 4T.

## 3-7 Integrated Peripherals

CMOS Setup Utility - Copyright(C) 1984-2004 Award Software
Integrated Peripherals

| > Onboard IDE Function > Onboard Device Function                                          | Press Enter Press Enter               | Item Help    |
|-------------------------------------------------------------------------------------------|---------------------------------------|--------------|
| > Onboard Super IO Function Init Display First Power Loss Function                        | Press Enter<br>PCI Slot<br>Always Off | Menu Level > |
| $\uparrow \downarrow \rightarrow \leftarrow$ Move Enter:Select +/- F5:Previous Values F6: |                                       |              |

#### **Onboard IDE Function**

Please refer to section 3-7-1

#### **Onboard Device Function**

Please refer to section 3-7-2

#### **Onboard Super IO Function**

Please refer to section 3-7-3

#### **Init Display First**

This item allows you to decide to activate whether PCI Slot or AGP VGA first. The settings are: PCI Slot, AGP Slot.

## 3-7-1 Onboard IDE Function

CMOS Setup Utility - Copyright(C) 1984-2004 Award Software
Onboard IDE Function

|                                                                | 01120414 121 1411001011  |                          |
|----------------------------------------------------------------|--------------------------|--------------------------|
| OnChip Primary PCI IDE OnChip Secondary PCI IDE                | Enabled<br>Enabled       | Item Help                |
| Primary Master PIO                                             | Auto                     |                          |
| Primary Slave PIO                                              | Auto                     | Menu Level >>            |
| Secondary Master PIO                                           | Auto                     | nena zevez >>            |
| Secondary Slave PIO                                            | Auto                     |                          |
| Primary Master UDMA                                            | Auto                     |                          |
| Primary Slave UDMA                                             | Auto                     |                          |
| Secondary Master UDMA                                          | Auto                     |                          |
| Secondary Slave UDMA                                           | Auto                     |                          |
| IDE 32-bit Transfer Mode                                       | Enabled                  |                          |
| IDE HDD Block Mode                                             | Enabled                  |                          |
| Delay For HDD (Secs)                                           | 0                        |                          |
| On-Chip Serial ATA                                             | Disabled                 |                          |
| Serial ATA Port1 Mode                                          | Primary Master           |                          |
|                                                                |                          |                          |
|                                                                |                          |                          |
| $\uparrow \downarrow \rightarrow \leftarrow$ Move Enter:Select | +/-/PU/PD:Value F10:Save | ESC:Exit F1:General Help |
|                                                                | F6:Optimized Defaults    |                          |
|                                                                | -                        |                          |

#### **OnChip IDE Primary/Secondary**

The integrated peripheral controller contains an IDE interface with support for two IDE channels. Select *Enabled* to activate each channel separately. The settings are: Enabled and Disabled.

#### Primary/Secondary Master/Slave PIO

The four IDE PIO (Programmed Input/Output) fields let you set a PIO mode (0-4) for each of the four IDE devices that the onboard IDE interface supports. Modes 0 through 4 provide successively increased performance. In Auto mode, the system automatically determines the best mode for each device. The settings are: Auto, Mode 0, Mode 1, Mode 2, Mode 3, Mode 4.

#### Primary/Secondary Master/Slave UDMA

Ultra DMA/33 implementation is possible only if your IDE hard drive supports it and the operating environment includes a DMA driver (Windows 95 OSR2 or a third-party IDE bus master driver). If your hard drive and your system software both support Ultra DMA/33 and Ultra DMA/66, select Auto to enable BIOS support. The settings are: Auto, Disabled.

#### **IDE HDD Block Mode**

Block mode is also called block transfer, multiple commands, or multiple sector read/write. If your IDE hard drive supports block mode (most new drives do), select Enabled for automatic detection of the optimal number of block read/writes per sector the drive can support. The settings are: Enabled, Disabled.

#### **On-Chip Serial ATA**

The settings are: Disabled, Auto, Combined Mode, Enhanced Mode, SATA Only.

Default setting is Auto. Due to the Intel ICH5 Specification limited only provided two controllers. When plug the Serial ATA hard drive in SATA1 or SATA2 only can support either IDE1 or IDE2 can works in Windows 9X/ME/2000. But in the Windows XP the OS can support 6 IDE devices both IDE1, IDE2 and SATA1/SATA2 can works.

#### 3-7-2 Onboard Device Function

CMOS Setup Utility - Copyright(C) 1984-2004 Award Software
Onboard Device Function

| AC97 Audio<br>AC97 Modem                                                                   | Auto<br>Auto        | Item Help     |
|--------------------------------------------------------------------------------------------|---------------------|---------------|
| USB Controller USB Keyboard Legacy Support                                                 | Enabled<br>Disabled | Menu Level >> |
|                                                                                            |                     |               |
| $\uparrow \downarrow \rightarrow \leftarrow$ Move Enter:Select +/-, F5:Previous Values F6: |                     |               |

#### AC97 Audio/AC97 Modem

This item is setting on board AC97 Audio/AC97 Modem enabled/disabled. The settings are: Enabled, Disabled, Auto.

#### **USB Controller**

Select *Enabled* if your system contains a Universal Serial Bus (USB) controller and you have a USB peripherals. The settings are: Enabled, Disabled.

#### **USB Keyboard Legacy Support**

Select *Enabled* if your system contains a Universal Serial Bus (USB) controller and you have a USB keyboard. The settings are: Enabled, Disabled.

### 3-7-3 Onboard Super IO Function

CMOS Setup Utility - Copyright(C) 1984-2004 Award Software
Onboard Super IO Function

| Onboard FDD Controller<br>Onboard Serial Port 1               | Enabled<br>3F8/IRQ4        | Item Help                |
|---------------------------------------------------------------|----------------------------|--------------------------|
| Onboard Serial Port 2<br>UART Mode Select<br>IR2 Duplex Mode  | Normal<br>Half             | Menu Level >>            |
| Onboard Parallel Port Parallel Mode                           | 378/IRQ7<br>SPP            |                          |
| ECP Mode Use DMA                                              | 3                          |                          |
| $\uparrow \downarrow \rightarrow \leftarrow$ Move Enter:Selec | t +/-/PU/PD:Value F10:Save | ESC:Exit F1:General Help |
| F5:Previous Values                                            | F6:Optimized Defaults      | F7:Standard Defaults     |

#### **Onboard FDD Controller**

Select Enabled if your system has a floppy disk controller (FDD) installed on the system board and you wish to use it. If you install add-on FDC or the system has no floppy drive, select Disabled in this field. The settings are: Enabled and Disabled.

#### **Onboard Serial Port 1/Port 2**

Select an address and corresponding interrupt for the first and the second serial ports. The settings are: 3F8/IRQ4, 2E8/IRQ3, 3E8/IRQ4, 2F8/IRQ3, Disabled, Auto.

#### **UART Mode Select**

This item allows you to determine which InfraRed(IR) function of the onboard I/O chip, this functions uses

#### **Onboard Parallel Port**

There is a built-in parallel port on the on-board Super I/O chipset that Provides Standard, ECP, and EPP features. It has the following option:

#### **Disabled**

(3BCH/IRQ7)/ Line Printer port 0 (278H/IRQ5)/ Line Printer port 2 (378H/IRQ7) Line Printer port 1

#### **Parallel Port Mode**

SPP : Standard Parallel PortEPP : Enhanced Parallel PortECP : Extended Capability Port

#### SPP/EPP/ECP/ECP+EPP

To operate the onboard parallel port as Standard Parallel Port only, choose "SPP." To operate the onboard parallel port in the EPP modes simultaneously, choose "EPP." By choosing "ECP", the onboard parallel port will operate in ECP mode only. Choosing "ECP+EPP" will allow the onboard parallel port to support both the ECP and EPP modes simultaneously. The ECP mode has to use the DMA channel, so choose the onboard parallel port with the ECP feature. After selecting it, the following message will appear: "ECP Mode Use DMA" at this time, the user can choose between DMA channels 3 to 1. The onboard parallel port is EPP Spec. compliant, so after the user chooses the onboard parallel port with the EPP function, the following message will be displayed on the screen: "EPP Mode Select." At this time either EPP 1.7 spec. or EPP 1.9 spec. can be chosen.

## 3-8 Power Management Setup

The Power Management Setup allows you to configure your system to most effectively save energy saving while operating in a manner consistent with your own style of computer use.

CMOS Setup Utility - Copyright(C) 1984-2004 Award Software

Power Management Setup

| ACPI Function                                                        | Enabled              | Item Help                |
|----------------------------------------------------------------------|----------------------|--------------------------|
| Power Management                                                     | User Define          |                          |
| Video off Method                                                     | V/H SYNC+Blank       |                          |
| Video Off In Suspend                                                 | Yes                  | Menu Level >             |
| Suspend Type                                                         | Stop Grant           |                          |
| MODEM Use IRQ                                                        | 3                    |                          |
| Suspend Mode                                                         | Disabled             |                          |
| HDD Power Down                                                       | Disabled             |                          |
| Soft-off by PWR-BTTN                                                 | Instant-off          |                          |
| Wake-Up by PCI card                                                  | Disabled             |                          |
| Power On by Ring                                                     | Disabled             |                          |
| Resume by Alarm                                                      | Disabled             |                          |
| X Date (of Month)                                                    | 0                    |                          |
| X Time (hh:mm:ss)                                                    | 0:0:0                |                          |
| CPU Thermal Management Timer                                         | 32 Min               |                          |
| > PM Timer Reload Events                                             | Press Enter          |                          |
| $\uparrow \downarrow \rightarrow \leftarrow$ Move Enter:Select +/-/F | PU/PD:Value F10:Save | ESC:Exit F1:General Help |

#### **ACPI Function**

This item allows you to Enabled/Disabled the Advanced Configuration and Power Management (ACPI). The settings are Enabled and Disabled.

#### Video Off in Suspend

This determines the manner in which the monitor is blanked. The choice are Yes  $\rightarrow$  Video will off, and No $\rightarrow$  Video always On.

#### Video Off Method

This determines the manner in which the monitor is blanked.

**DPMS** (default) Initial display power management signaling. **Blank Screen** This option only writes blanks to the video buffer.

V/H SYNC+Blank This selection will cause the system to turn off the vertical and

horizontal synchronization ports and write blanks to the video

buffer.

#### **Modem Use IRQ**

This determines the IRQ in which the MODEM can use.

The settings are: 3, 4, 5, 7, 9, 10, 11, NA.

#### **Power Button Function**

Pressing the power button for more than 4 seconds forces the system to enter the Soft-Off state. The settings are: Delay 4 Sec, Instant-Off.

#### Wake-Up by PCI card /Power On by Ring

During Disabled, the system will ignore any incoming call from the PCI card/modem. During Enabled, the system will boot up if there's an incoming call from the PCI card /modem.

#### Wake-Up on RTC Alarm

This function is for setting date and time for your computer to boot up. During Disabled, you cannot use this function. During Enabled, choose the Date and Time Alarm:

#### Date(of month) Alarm

You can choose which month the system will boot up. Set to 0, to boot every day.

#### Time(hh:mm:ss) Alarm

You can choose what hour, minute and second the system will boot up.

**Note:** If you have change the setting, you must let the system boot up until it goes to the operating system, before this function will work

#### **PM Timer Reload Events**

Please refer to section 3-8-1

#### 3-8-1 PM Timer Reload Events

CMOS Setup Utility - Copyright(C) 1984-2004 Award Software
PM Timer Reload Events

| Primary IDE 0 Primary IDE 1 Secondary IDE 0 Secondary IDE 1 FDD, COM, LPT Port PCI PIRQ [A-D] # | Disabled<br>Disabled<br>Disabled<br>Disabled<br>Disabled<br>Disabled | Item Help  Menu Level >> |
|-------------------------------------------------------------------------------------------------|----------------------------------------------------------------------|--------------------------|
| $\uparrow \downarrow \rightarrow \leftarrow$ Move Enter:Select                                  | : +/-/PU/PD:Value F10:Save<br>F6:Optimized Defaults                  | _                        |

## 3-9 PnP/PCI Configuration Setup

This section describes configuring the PCI bus system. PCI, or Personal Computer Interconnect, is a system which allows I/O devices to operate at speeds nearing the speed the CPU itself uses when communicating with its own special components. This section covers some very technical items and it is strongly recommended that only experienced users should make any changes to the default settings.

CMOS Setup Utility - Copyright(C) 1984-2004 Award Software
PnP/PCI Configurations

| Reset Configuration Data                                                          | Disabled              | Item Help    |
|-----------------------------------------------------------------------------------|-----------------------|--------------|
| Resources Controlled By<br>x IRQ Resources                                        | Manual<br>Press Enter | Menu Level > |
| PCI/VGA Palette Snoop<br>Assign IRQ For VGA                                       | Disabled<br>Enabled   |              |
| $\uparrow \downarrow \rightarrow \leftarrow$ Move Enter:Select F5:Previous Values |                       |              |

#### **Reset Configuration Data**

Normally, you leave this field Disabled. Select Enabled to reset Extended System Configuration Data (ESCD) when you exit Setup if you have installed a new add-on and the system reconfiguration has caused such a serious conflict that the operating system can not boot. The settings are: Enabled and Disabled.

#### **Resource Controlled By**

The Award Plug and Play BIOS has the capacity to automatically configure all of the boot and Plug and Play compatible devices. However, this capability means absolutely nothing unless you are using a Plug and Play operating system such as Windows®95/98. If you set this field to "manual" choose specific resources by going into each of the sub menu that follows this field (a sub menu is preceded by a ">").

The settings are: Auto(ESCD), Manual.

#### **IRQ Resources**

When resources are controlled manually, assign each system interrupt a type, depending on the type of device using the interrupt.

Please refer to section 3-9-1

#### **PCI/VGA Palette Snoop**

Leave this field at *Disabled*. The settings are Enabled, Disabled.

#### 3-9-1 IRQ Resources

CMOS Setup Utility - Copyright(C) 1984-2004 Award Software IRQ Resources

| IRQ-3<br>IRO-4  | _                                                                                                    |        |            | Device<br>Device | Item Help            |
|-----------------|----------------------------------------------------------------------------------------------------|--------|------------|------------------|----------------------|
| IRQ-5           | assigned                                                                                                    |        | PCI        | Device           |                      |
| _               | assigned                                                                                                    |        | _          | Device<br>Device | Menu Level >>        |
| IRQ-9<br>IRQ-10 | assigned assigned                                                                                                |        |            | Device           |                      |
| IRQ-11          | assigned                                                                                                    | to     | PCI        | Device           |                      |
| IRQ-12          | _                                                                                                    |        | _          | Device           |                      |
| _               | assigned                                                                                                    |        | _          | Device           |                      |
| IRQ-15          | assigned                                                                                                    | to     | PCI        | Device           |                      |
|                 |                                                                                                    |        |            |                  |                      |
|                 |                                                                                                    |        |            |                  |                      |
|                 |                                                                                                    |        |            |                  |                      |
|                 |                                                                                                    |        |            |                  |                      |
|                 |                                                                                                    |        |            |                  |                      |
|                 | $\uparrow \downarrow \rightarrow \leftarrow$ Move Enter:Select +/-/PU/PD:Value F10:Save ESC:Exit F1:General Help |        |            |                  |                      |
| F5:             | Previous V                                                                                                    | Values | F6:Optimiz | ed Defaults      | F7:Standard Defaults |

#### 3-10 PC Health Status

This section shows the Status of you CPU, Fan, Warning for overall system status. This is only available if there is Hardware Monitor onboard.

CMOS Setup Utility - Copyright(C) 1984-2004 Award Software
PC Health Status

| Shutdown Temperature                                   | Disabled               | Item Help                    |
|--------------------------------------------------------|------------------------|------------------------------|
| Show PC Health in Post                                 | Enabled                | Item Help                    |
| Current System Temperature                             | 25°C                   |                              |
| Current CPU Temperature                                | 38°C                   |                              |
| Current CPUFAN Speed                                   | 5000 rpm               | Menu Level >                 |
| Current SYSFAN Speed                                   | 5000 rpm               | Menu Level >                 |
| Current SYSFAN2 Speed                                  | 5000 rpm               |                              |
| Vcore                                                  | 1.71V                  |                              |
| Vcc1.5                                                 | 1.51V                  |                              |
| Vcc3.3                                                 | 3.31V                  |                              |
| + 5V                                                   | 4.98V                  |                              |
| +12V                                                   | 12.22V                 |                              |
| -12V                                                   | -12.36V                |                              |
| - 5V                                                   | -4.99V                 |                              |
| VBAT (V)                                               | 3.21V                  |                              |
| 5VSB (V)                                               | 5.02V                  |                              |
|                                                        |                        |                              |
|                                                        |                        |                              |
| $\uparrow\downarrow$ $\rightarrow$ ← Move Enter:Select | +/-/PU/PD:Value F10:Sa | ave ESC:Exit F1:General Help |
| F5:Previous Values                                     | F6:Optimized Default   | s F7:Standard Defaults       |

#### **Shutdown Temperature**

This item can let users setting the Shutdown temperature, when CPU temperature over this setting the system will auto shutdown to protect CPU.

#### **Show PC Health in Post**

During Enabled, it displays information list below. The choice is either Enabled or Disabled.

## Current CPU Temperature/Current System Temp/Current FAN1, FAN2 Speed/Vcore/Vdd/3.3V/+5V/+12V/-12V/VBAT(V)/5VSB(V)

This will show the CPU/FAN/System voltage chart and FAN Speed.

#### 3-11 Miscellaneous Control

This section is for setting CPU Frequency/Voltage Control.

CMOS Setup Utility - Copyright(C) 1984-2004 Award Software
Miscellaneous Control

| CPU Clock Ratio<br>Auto Detect PCI Clk                         | 8 X<br>Enabled    | Item Help                |
|----------------------------------------------------------------|-------------------|--------------------------|
| operate operate and                                            | Disabled          |                          |
| ** Current Host Clock is 100MHz *                              |                   | Menu Level >             |
| HOST Clock at Next Boot is                                     |                   |                          |
| ** Current DRAM Clock is 133MHz *                              | *                 |                          |
| DRAM Clock at Next Boot is                                     | DDR266            |                          |
| Flash Part Write Protect                                       | Enabled           |                          |
|                                                                |                   |                          |
| $\uparrow\downarrow$ $\rightarrow$ ← Move Enter:Select +/-/PU/ | PD:Value F10:Save | ESC:Exit F1:General Help |
| F5:Previous Values F6:Opt                                      | timized Defaults  | F7:Standard Defaults     |

#### **Auto Detect PCI Clk**

This item allows you to enable/disable auto detect PCI Clock.

The settings are: Enabled, Disabled.

#### **Spread Spectrum**

This item allows you to set the CPU Host/PCI clock and Spread Spectrum.

The settings are: Enabled, Disabled.

#### **Host Clock at Next Boot is**

This item allows you to select CPU frequency step by step increasing.

The choice are: 400MHz CPU----100MHz~350MHz, 533MHz CPU---133MHz~350MHz 800MHz CPU---200MHz~350MHz

2001/1112 01 0 2001/1112 2001/11

#### **DRAM Clock at Next Boot is**

This item allows you select the DRAM Clock for DDR266/DDR333/DDR400. The setting are:

DDR266 for P4/400MHz CPU, DDR266/DDR333 for P4/533MHz CPU, DDR266/DDR333 /DDR400 for P4/800MHz CPU

#### **Flash Part Write Protect**

This item allows you protect your BIOS chip from Virus destroy data. When Flash BIOS you have Disabled this item.

## 3-12 Load Standard/Optimized Defaults

#### **Load Standard Defaults**

When you press <Enter> on this item, you get confirmation dialog box with a message similar to:

Load Standard Defaults (Y/N)? N

Pressing <Y> loads the BIOS default values for the most stable, minimal-performance system operations.

#### **Load Optimized Defaults**

When you press <Enter> on this item, you get a confirmation dialog box with a message similar to:

Load Optimized Defaults (Y/N)? N

Pressing <Y> loads the default values that are factory settings for optimal performance system operations.

## 3-13 Set Supervisor/User Password

You can set either supervisor or user password, or both of them. The differences are:

**Supervisor password:** Can enter and change the options of the setup menus.

**User password:** Can only enter but do not have the right to change the options of

the setup menus. When you select this function, the following message will appear at the center of the screen to assist you in

creating a password.

#### **ENTER PASSWORD:**

Type the password, up to eight characters in length, and press <Enter>. The password typed now will clear any previously entered password from CMOS memory. You will be asked to confirm the password. Type the password again and press <Enter>. You may also press <Esc> to abort the selection and not enter a password.

To disable a password, just press <Enter> when you are prompted to enter the password. A message will confirm that the password will be disabled. Once the password is disabled, the system will boot and you can enter Setup freely.

#### PASSWORD DISABLED.

When a password has been enabled, you will be prompted to enter it every time you try to enter Setup. This prevents an unauthorized person from changing any part of your system configuration.

Additionally, when a password is enabled, you can also require the BIOS to request a password every time your system is rebooted. This would prevent unauthorized use of your computer.

You determine when the password is required within the BIOS Features Setup Menu and its Security option. If the Security option is set to "System", the password will be required both at boot and at entry to Setup. If set to "Setup", prompting only occurs when trying to enter Setup.

## **Chapter 4**

## DRIVER & FREE PROGRAM INSTALLATION

Check your package and there is A MAGIC INSTALL CD included. This CD consists of all DRIVERS you need and some free application programs and utility programs. In addition, this CD also include an auto detect software which can tell you which hardware is installed, and which DRIVERS needed so that your system can function properly. We call this auto detect software MAGIC INSTALL.

## MAGIC INSTALL Supports WINDOWS 98SE/ME/NT4.0/2000/XP

Insert CD into your CD-ROM drive and the MAGIC INSTALL Menu should appear as below. If the menu does not appear, double-click MY COMPUTER / double-click CD-ROM drive or click START / click RUN / type X:\SETUP.EXE (assuming X is your CD-ROM drive).

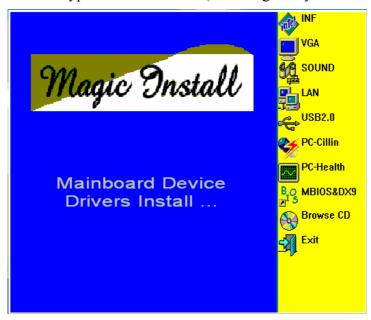

#### From MAGIC INSTALL MENU you may make 10 selections:

| 1. The install intel 803GV chipset system driv | 1. INF | install Intel 865GV chipset syste | m drive |
|------------------------------------------------|--------|-----------------------------------|---------|
|------------------------------------------------|--------|-----------------------------------|---------|

2. VGA install Intel 865GV VGA driver

3. SOUND install ALC AC97' Codec Audio driver

4. LAN install VIA 6105/6106S LAN Controller driver (only for 865GVBMS)

5. USB2.0 install USB 2.0 driver

6. PC-CILLIN install PC-CILLIN2004 anti-virus program

7. PC-HEALTH install Intel Hardware Doctor Utility

8. MBIOS&DX9 install BIOS Live Update Utility and Microsoft DirectX 9 driver

9. BROWSE CD to browse the contents of the CD

10. EXIT to exit from MAGIC INSTALL menu

#### install Intel 865GV chipset system driver 4-1 INF

After you have completed the installation of your operation system (WINDOWS 98SE). You will find an UNKNOWN DEVICE in the device manager (START/SETTING/CONTROL PANEL/ SYSTEM/DEVICE MANAGER). You have to install INF driver as shown below:

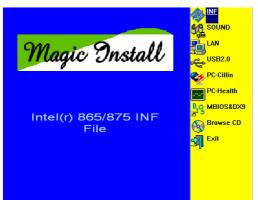

1. Click INF in the MAGIC INSTALL MENU

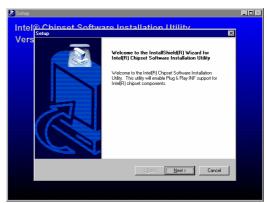

2. Click NEXT when Chipset Software Install Utility appears

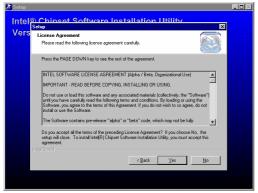

readme information appear, click Next

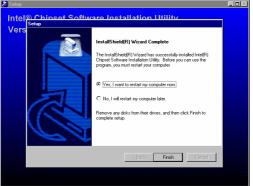

3. This license agreement appear, click Yes, the 4. Select if you want computer re-started click

NOTE: MAGIC INSTALL will auto detect file path X:\INTEL865\INF\SETUP.EXE This driver supports WINDOWS 98SE/ME/2000/XP (NT4.0 do not require)

#### 4-2 VGA install Intel 865GV VGA Driver

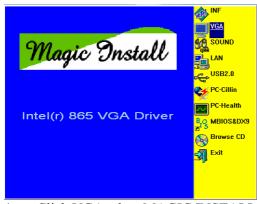

Click VGA when MAGIC INSTALL 1. MENU appears

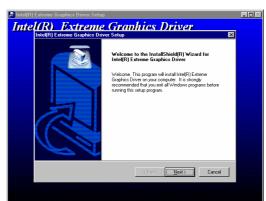

Click NEXT When Intel (R) Extreme 2. Graphics Driver Software Setup appear

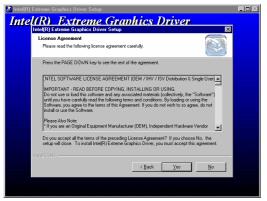

3. Click YES, This is Announce CopyRight

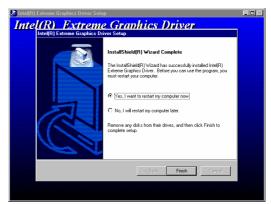

4. If You Want Re-start Computer, Click FINISH

## 4-3 SOUND install ALC AC97' Codec Audio Driver

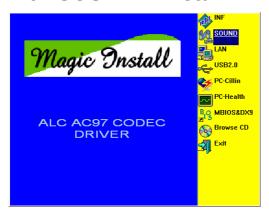

1. Click SOUND when MAGIC INSTALL MENU appears

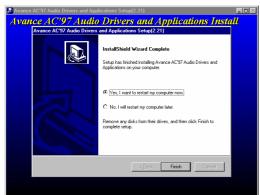

3. Click Finish and Restart Windows

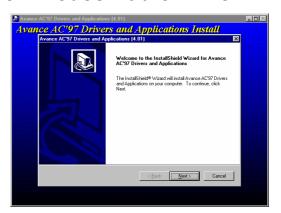

2. Then auto detect operation system language edition, click OK, start to install DRIVER

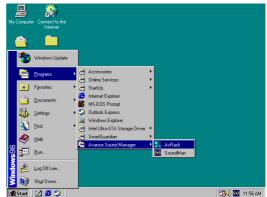

 Click Start→Program→Avance Sound Manager→AvRack. Then AVRACK Windows appears

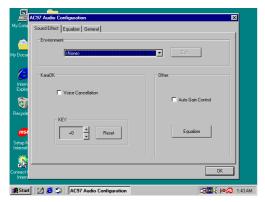

5. Sound Effect select and KaraOK Mode Function

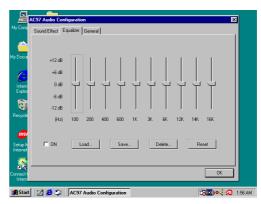

6. Manual Sound Effect Setting

Note: The path of the file

For WIN98/NT4.0/WIN2K/XP is X:\CODEC\ALC\SETUP.EXE

Note: In Win2K/WinME users have to click Control Panel\System\Device Manager\
DVD\CD-ROM drives to Enabled digital CD Audio for the CD-ROM Device

when use the SPDIF-Out digital signal.

# 4-4 LAN install VIA 6105/6106S LAN Controller Driver (only for 865GVBMS)

WINDOWS 98SE/98ME/2000/XP Setup

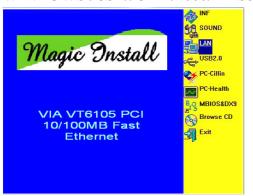

1. Click LAN when Magic Install Menu appear

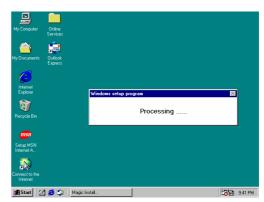

2. Install VIA VT6105 PCI 10/100M Fast Ethernet Driver

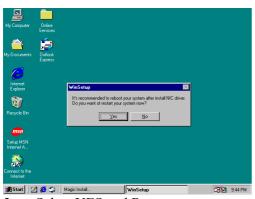

3. Select YES and Restart your computer X:\VIALAN\WIN98 (If OS is win9X)

#### install Intel USB2.0 Driver 4-5 USB2.0

#### Windows 98SE/ME USB 2.0 Driver installation

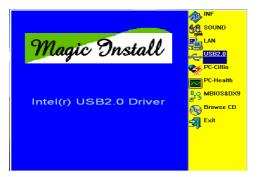

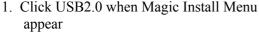

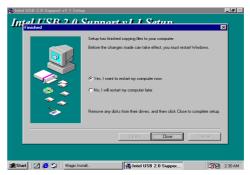

2. This license agreement appear, click Yes, then finish install driver, click Close and restart your computer

#### Windows 2000/XP USB 2.0 Driver installation Windows 2000

Mothed1 Start Windows 2000 OS and Internet Connect, Select "Windows Update",

Select Driver Update, Install Windows2000 USB2.0 Driver

**Mothed2** Install Windows 2000 Service Pack 4 or later

Windows XP

Install Windows XP Service Pack 1 or later

## 4-6 PC-HEALTH install Intel Hardware Doctor Utility

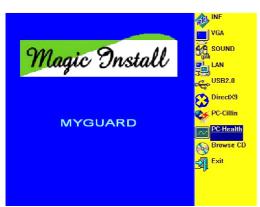

MENU appears

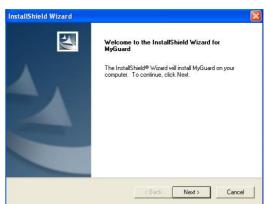

1. Click PC-HEALTH when MAGIC INSTALL 2. Click Next when Install shield wizard Window appears, Choose destination location and click Next, when the start copy file windows appear, click next

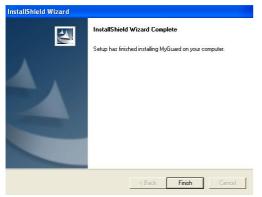

3. Select Finish after setup complete

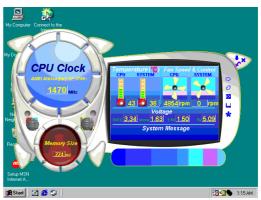

Execute MY GUARD utility, On-time Monitoring your system health

NOTE: MAGIC INSTALL will auto detect file path X:\INTEL865\HEALTH\SETUP.EXE This driver supports WINDOWS 95/98/98SE/NT4.0/2000

## MBIOS&DX9 Install BIOS Live Update Utility and DIRECTX9

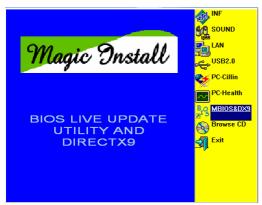

1. Click Magic BIOS when Magic Install MENU 2. Click Next to install the Magic BIOS in appears

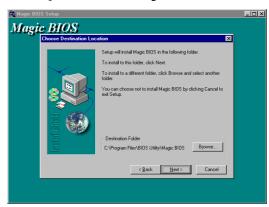

**Destination Folder** 

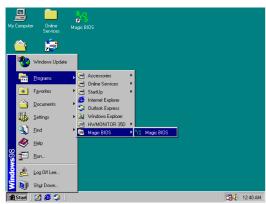

3. After finish Setup you will have a Magic BIOS icon in your screen

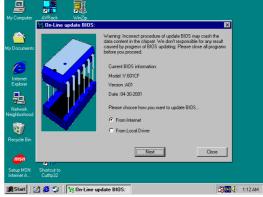

4. Double click the Magic BIOS icon you will have this picture, choose from internet you can upgrade BIOS On-line

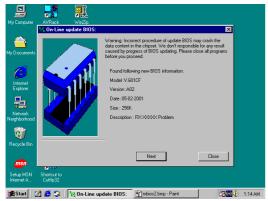

5. When On-line update BIOS the program will auto-check your BIOS version

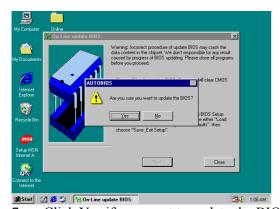

Click Yes if you want to update the BIOS otherwise choose No to exit

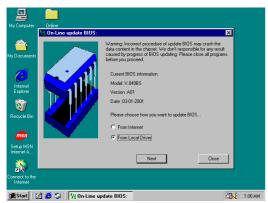

9. When choose From Local Driver to update BIOS, 10. Choose the correct BIOS file to update you must have the correct BIOS file in your Local Driver

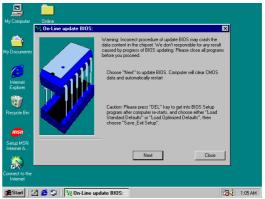

6. Click Next if you need update BIOS, after upgrade BIOS, the system will clear CMOS and automatically restart

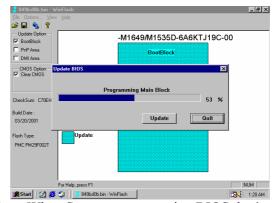

When System programming BIOS don't turn off power, after finish update BIOS, the system will clear CMOS and automatically Restart

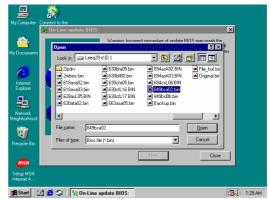

**BIOS** 

## 4-8 PC-CILLIN Install PC-CILLIN 2004 Anti-virus program

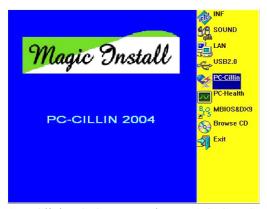

Click PC-CILLIN when MAGIC INSTALL MENU appear

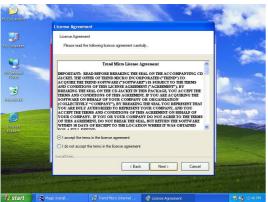

This is license agreement, select "I Accept the terms" and Click NEXT

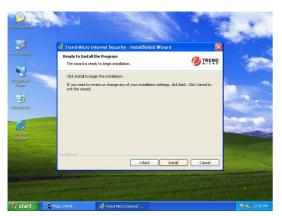

Click INSTALL, Start to install the software 6. Setup Complete and click FINISH

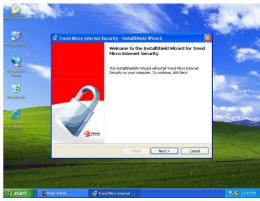

Click NEXT when the "Trend Micro internet security" installshield wizard windows appear

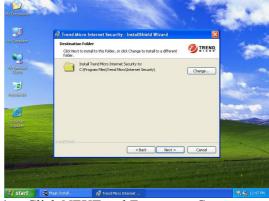

Click NEXT and Enter your Customer Information, Click NEXT or choose Change to change the path for the file to be stored

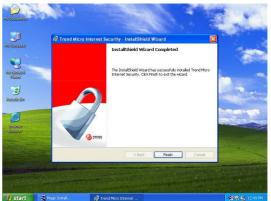

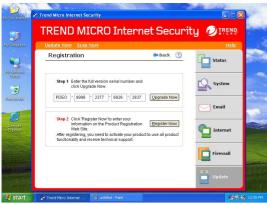

7. After PC-CILLIN 2004 complete, Please register your information and we recommend select update item to download newest engine code and virus code

Note: Please install ACROBAT READER, Before you read PC-CILLIN 2004 User Manual, the path at X:\acrobat\adberdr6\_enu\_full.exe

#### 4-9 HOW TO UPDATE BIOS

Before update BIOS users have to "Disable", "Flash Part Write Protect" item which in "Miscellaneous Control" of BIOS SETUP. Otherwise the system the will not allow you to upgrade BIOS by Award Flash Utility.

- **Method 1.** Use "Magic BIOS" update BIOS in Windows 98 (refer page 48)
- Method 2. In DOS Mode
- **STEP 1.** Prepare a boot disc. (you may make one by click START click RUN type SYS A: click OK)
- **STEP 2.** Copy utility program to your boot disc. You may copy from DRIVER CD X:\FLASH\AWDFLASH.EXE or download from our web site.
- STEP 3. Copy latest BIOS for 865GVBMS/865GVBM from our web site to your boot disc.
- STEP 4. Insert your boot disc into A:, start the computer, type "Awdflash A:\865GVBMSAxxx.BIN /SN/PY/CC/R" 865GVBMSAxxx.BIN is the file name of latest BIOS it can be 865GVBMSA03.BIN or 865GVBMSA02 BIN
  - SN means don't save existing BIOS data
  - PY means renew existing BIOS data
  - CC means clear existing CMOS data
  - R means restart computer
- **STEP 5.** Push ENTER and the BIOS will be updated, computer will be restarted automatically.